## HP Scanjet 7600-series płaski skaner dokumentów Instrukcja obsługi

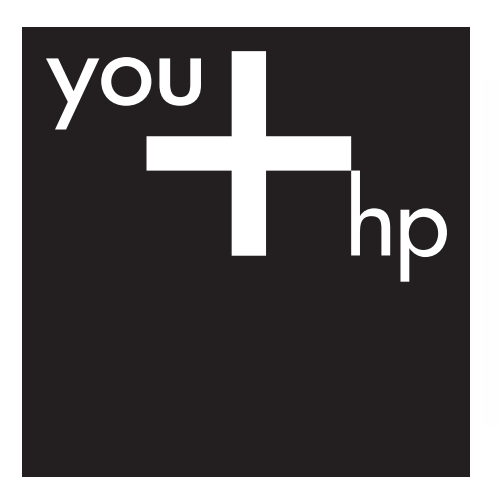

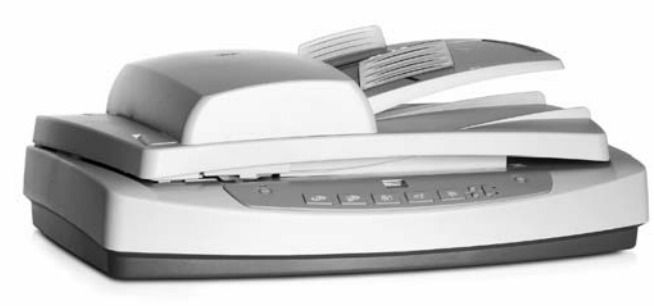

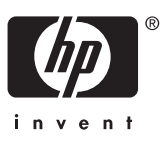

Skaner HP Scanjet z serii 7600

## **Spis treści**

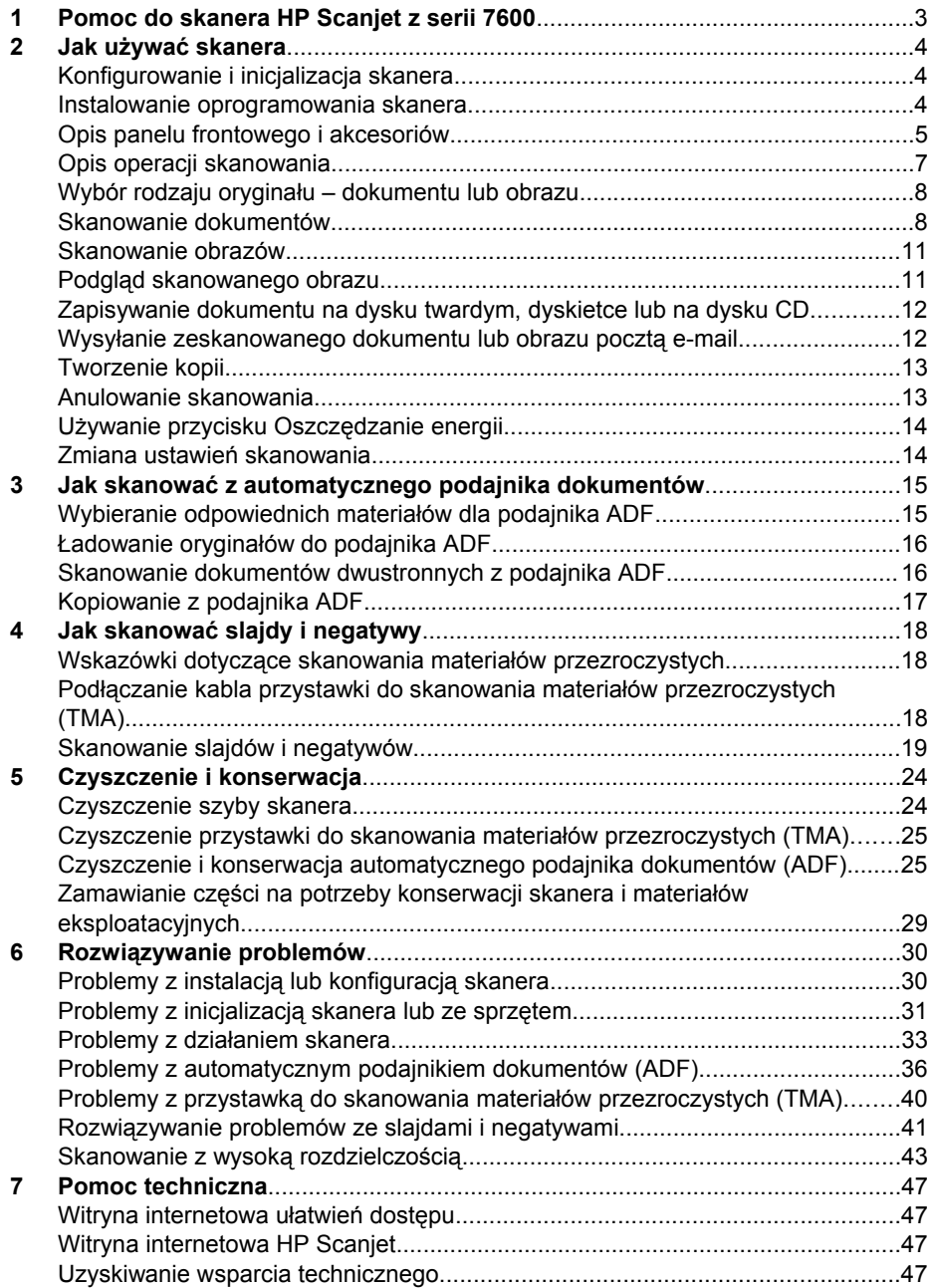

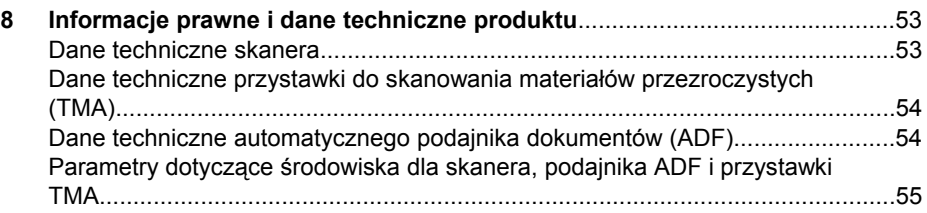

## <span id="page-5-0"></span>**1 Pomoc do skanera HP Scanjet z serii 7600**

W tej części Pomocy przedstawiono informacje o skanerze HP Scanjet z serii 7600, przeznaczone dla osób korzystających z komputera z systemem operacyjnym Microsoft® Windows®.

Informacje są pogrupowane w następujący sposób:

- Jak używać [skanera](#page-6-0) opis skanera oraz informacje, jak go używać
- Jak skanować [z automatycznego podajnika dokumentów](#page-17-0) korzystanie z automatycznego podajnika dokumentów (ADF), w który jest wyposażony skaner HP Scanjet z serii 7600
- Jak skanować [slajdy i negatywy](#page-20-0) korzystanie z przystawki do skanowania materiałów przezroczystych (TMA), w którą jest wyposażony skaner HP Scanjet z serii 7600
- [Czyszczenie i konserwacja](#page-26-0) czyszczenie i konserwacja skanera
- Rozwią[zywanie problemów](#page-32-0) informacje pomocne przy rozwiązywaniu problemów, które mogą wystąpić w trakcie używania skanera
- [Pomoc techniczna](#page-49-0) kontakt z centrum wsparcia technicznego klientów HP
- [Informacje prawne i dane techniczne produktu](#page-55-0) dane techniczne skanera

## <span id="page-6-0"></span>**2 Jak używać skanera**

W części tej zamieszczono opis skanera oraz informacje, jak z niego korzystać.

- Konfigurowanie i inicjalizacja skanera
- Instalowanie oprogramowania skanera
- [Opis panelu frontowego i akcesoriów](#page-7-0)
- [Opis operacji skanowania](#page-9-0)
- Wybór rodzaju oryginał[u dokumentu lub obrazu](#page-10-0)
- [Skanowanie dokumentów](#page-10-0)
- [Skanowanie obrazów](#page-13-0)
- Podglą[d skanowanego obrazu](#page-13-0)
- [Zapisywanie dokumentu na dysku twardym, dyskietce lub na dysku CD](#page-14-0)
- Wysył[anie zeskanowanego dokumentu lub obrazu poczt](#page-14-0)ą e-mail
- [Tworzenie kopii](#page-15-0)
- [Anulowanie skanowania](#page-15-0)
- Uż[ywanie przycisku Oszcz](#page-16-0)ędzanie energii
- [Zmiana ustawie](#page-16-0)ń skanowania

## **Konfigurowanie i inicjalizacja skanera**

Informacje dotyczące konfigurowania skanera i instalowania oprogramowania do skanowania znajdują się na plakacie instalacyjnym dołączonym do skanera.

Powrót do Jak używać skanera.

### **Instalowanie oprogramowania skanera**

Firma HP oferuje kilka rozwiązań skanowania dostosowanych do potrzeb użytkowników. Aby określić, które oprogramowanie zainstalować, zobacz poniższą tabelę.

Rozpocznij od dysku CD 1 i wybierz spośród następujących rozwiązań programowych.

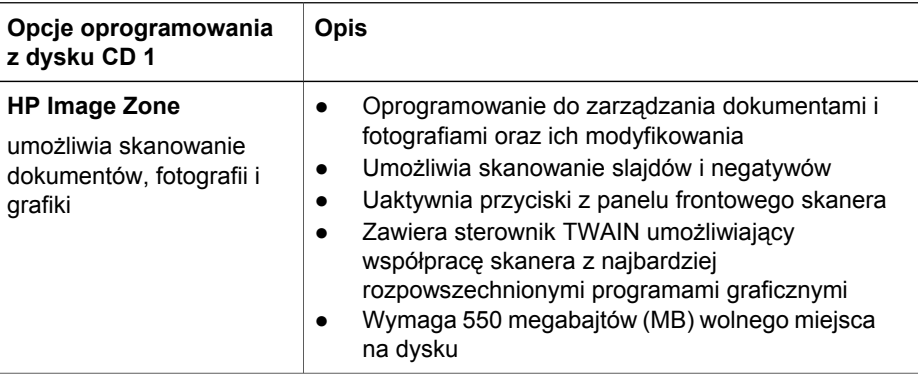

<span id="page-7-0"></span>(ciąg dalszy)

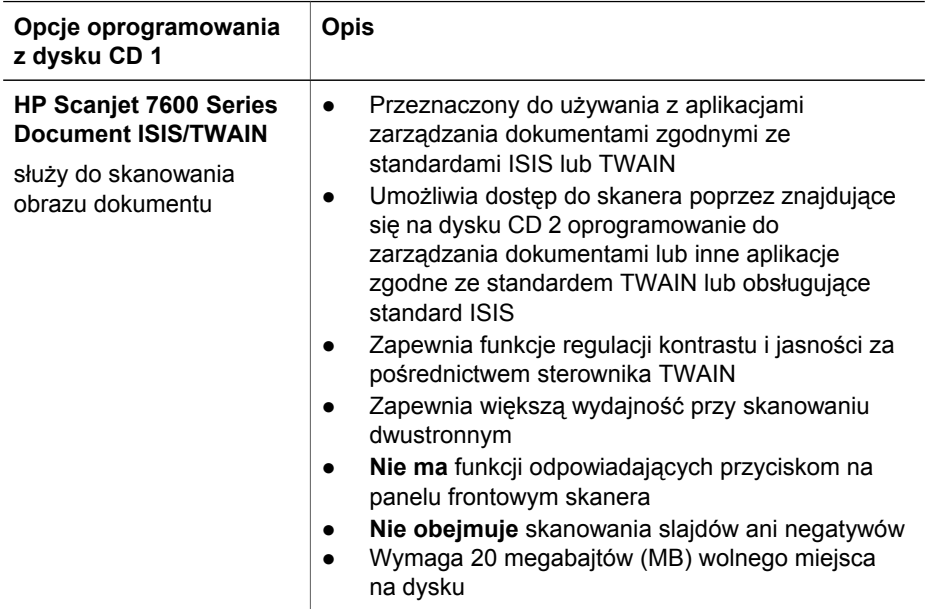

**Uwaga** Skanowanie będzie możliwe po zainstalowaniu przynajmniej jednej z powyższych opcji oprogramowania z dysku CD 1. Można zainstalować oba rozwiązania.

Na dysku CD 1 może znajdować się również inne oprogramowanie. Aby uzyskać szczegółowe informacje, zobacz instrukcje wyświetlane na ekranie.

Dysk CD 2 zawiera oprogramowanie służące do niestandardowego skanowania i zarządzania dokumentami, które może być używane z oprogramowaniem HP Scanjet 7600 Series Document ISIS/TWAIN. Włóż dysk CD 2 do stacji CD-ROM, a następnie postępuj zgodnie z instrukcjami wyświetlanymi na ekranie.

Aby dowiedzieć się więcej o standardzie TWAIN, można odwiedzić witrynę [www.twain.org.](http://www.twain.org)

Powrót do Jak używać [skanera](#page-6-0).

### **Opis panelu frontowego i akcesoriów**

W tej części zawarto opis panelu frontowego skanera, przystawki do skanowania materiałów przezroczystych (TMA) oraz automatycznego podajnika dokumentów (ADF).

- [Przyciski panelu frontowego](#page-8-0)
- [Automatyczny podajnik dokumentów \(ADF\)](#page-9-0)
- [Przystawka do skanowania materia](#page-9-0)łów przezroczystych (TMA)

Powrót do Jak używać [skanera](#page-6-0).

### <span id="page-8-0"></span>**Przyciski panelu frontowego**

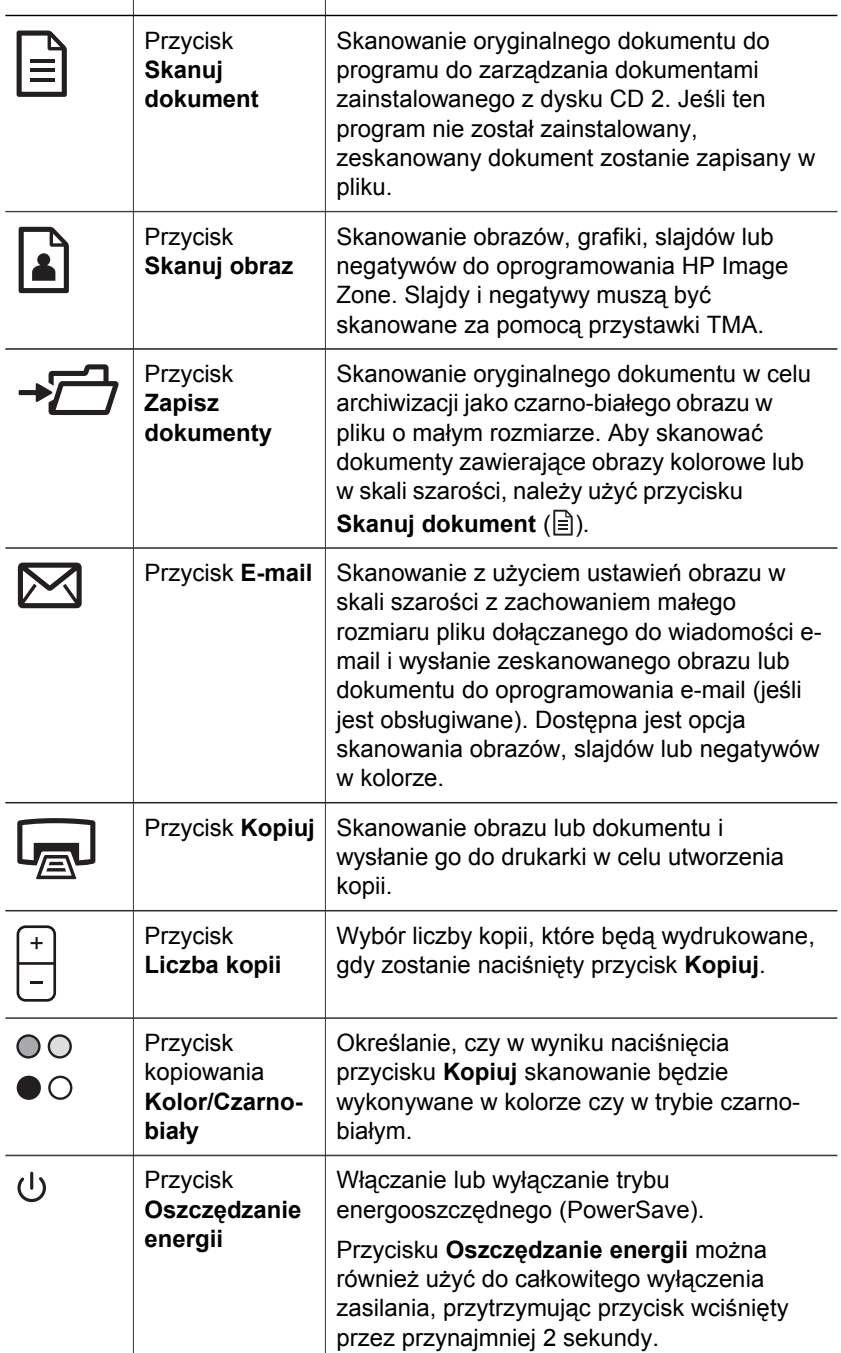

<span id="page-9-0"></span>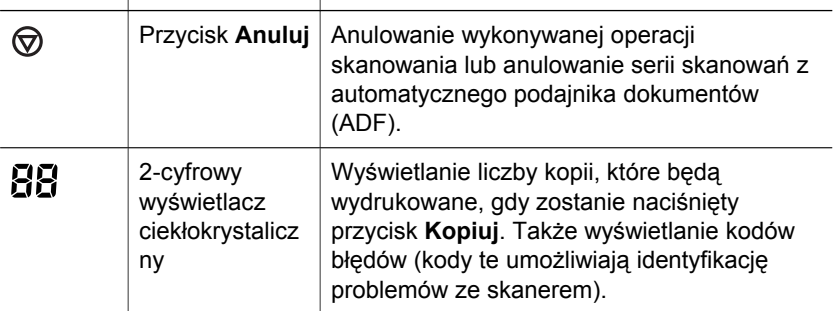

Powrót do [Opis panelu frontowego i akcesoriów](#page-7-0).

#### **Automatyczny podajnik dokumentów (ADF)**

Skaner jest wyposażony w automatyczny podajnik dokumentów (ADF), za pomocą którego można szybko i łatwo skanować wiele dokumentów. Aby uzyskać więcej informacji dotyczących podajnika ADF, zobacz Jak skanować [z automatycznego](#page-17-0) [podajnika dokumentów](#page-17-0).

Powrót do [Opis panelu frontowego i akcesoriów](#page-7-0).

#### **Przystawka do skanowania materiałów przezroczystych (TMA)**

Przystawka do skanowania materiałów przezroczystych (TMA) umożliwia skanowanie 35-milimetrowych slajdów i negatywów. Aby uzyskać więcej informacji dotyczących przystawki TMA, zobacz Jak skanować [slajdy i negatywy.](#page-20-0)

Powrót do [Opis panelu frontowego i akcesoriów](#page-7-0).

## **Opis operacji skanowania**

Skanowanie można rozpocząć na jeden z trzech sposobów:

- Skanowanie za pomocą przycisków panelu frontowego
- Skanowanie za pomocą [programu Nawigator HP](#page-10-0)
- [Skanowanie z innych programów](#page-10-0)

Powrót do Jak używać [skanera](#page-6-0).

#### **Skanowanie za pomocą przycisków panelu frontowego**

Przyciski panelu frontowego skanera stanowią skróty do często używanych podstawowych funkcji skanowania, takich jak skanowanie dokumentów czy obrazów.

Aby uzyskać więcej informacji dotyczących korzystania z przycisków panelu frontowego, zobacz:

- [Opis panelu frontowego i akcesoriów](#page-7-0)
- [Skanowanie dokumentów](#page-10-0)
- [Skanowanie obrazów](#page-13-0)
- [Zapisywanie dokumentu na dysku twardym, dyskietce lub na dysku CD](#page-14-0)
- Wysył[anie zeskanowanego dokumentu lub obrazu poczt](#page-14-0)ą e-mail
- <span id="page-10-0"></span>● [Tworzenie kopii](#page-15-0)
- [Anulowanie skanowania](#page-15-0)

Powrót do [Opis operacji skanowania.](#page-9-0)

#### **Skanowanie za pomocą programu Nawigator HP**

Program Nawigator HP zapewnia większą kontrolę nad procesem skanowania (na przykład umożliwia uzyskanie podglądu obrazu przed rozpoczęciem właściwego skanowania, korzystanie z funkcji zaawansowanych i zmianę ustawień skanowania).

Aby uruchomić program Nawigator HP:

- 1 Wykonaj jedną z poniższych czynności:
	- a Na pulpicie systemu Windows kliknij dwukrotnie ikonę **Nawigator HP**.
	- b Na pasku zadań kliknij przycisk **Start**, wskaż polecenie **Programy** lub **Wszystkie programy**, wskaż polecenie **HP**, a następnie kliknij polecenie **Nawigator**.
- 2 Jeśli zainstalowanych jest kilka urządzeń HP, kliknij jedno z nich na liście **Wybierz urządzenie**. W programie Nawigator HP wyświetlane są tylko przyciski odpowiednie dla wybranego urządzenia HP.

Powrót do [Opis operacji skanowania.](#page-9-0)

#### **Skanowanie z innych programów**

Obraz można skanować bezpośrednio w dowolnym programie zgodnym ze standardem TWAIN. Zazwyczaj program taki można rozpoznać po tym, że jest w nim dostępne polecenie **Acquire** (Pobierz), **Scan** (Skanuj) lub **Import New Object** (Importuj nowy obiekt). W razie wątpliwości należy się zapoznać z dokumentacją programu.

Powrót do [Opis operacji skanowania.](#page-9-0)

### **Wybór rodzaju oryginału – dokumentu lub obrazu**

Dostępne są dwie opcje określające rodzaj oryginału: **Dokument** lub **Zdjęcie**. Na podstawie dokonanego wyboru optymalizowane są ustawienia skanera. Poniższe wskazówki powinny ułatwić wybranie właściwego typu oryginału.

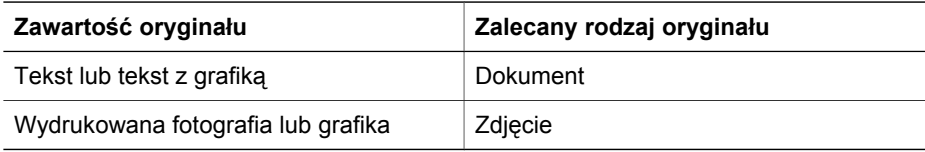

Powrót do Jak używać [skanera](#page-6-0).

## **Skanowanie dokumentów**

**Przycisk Skanuj dokument** ( $\equiv$ ) jest przeznaczony do skanowania tekstu lub tekstu i grafiki.

Oryginalny dokument jest skanowany do programu służącego do zarządzania dokumentami (o ile został on zainstalowany – wersja instalacyjna znajduje się na dysku CD 2). Jeśli ten program nie został zainstalowany, zeskanowany dokument zostanie zapisany w pliku.

**Uwaga** Aby wyświetlić podgląd zeskanowanych dokumentów przed wysłaniem ich do miejsc docelowych, zaznacz opcję **Pokaż podgląd** w oknie dialogowym **Skanowanie HP**. Zobacz też Podglą[d skanowanego obrazu.](#page-13-0)

1 Umieść oryginały albo na szybie skanera (stroną do zeskanowania skierowaną w dół) zgodnie z oznaczeniami, albo w podajniku ADF (stroną do zeskanowania skierowaną do góry).

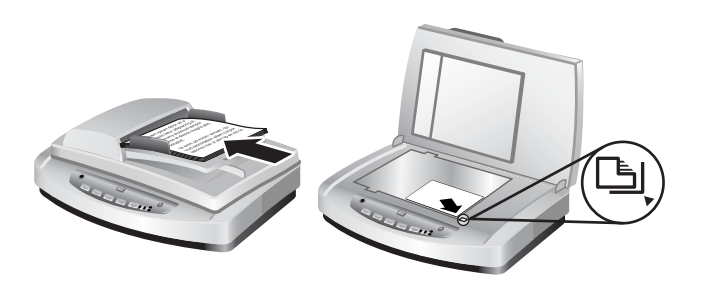

- 2 Naciśnij przycisk **Skanuj dokument** ( $\boxed{\triangleq}$ ). Pojawi się okno dialogowe **Skanowanie HP**.
- 3 Wybierz ustawienia:
	- a **Skanowanie tekstu edytowalnego?** Wybierz opcję **Tak**, jeśli chcesz, aby było możliwe edytowanie tekstu lub utworzenie dającego się przeszukiwać pliku PDF. Wybierz opcję **Nie**, aby skanować dokument jako obraz.
	- b **Czy oryginał zawiera grafikę?** Wybierz opcję **Tak**, jeśli chcesz, aby podczas zapisywania zachować wysoką jakość kolorowej grafiki lub grafiki w skali szarości. Wybierz opcję **Nie** w przypadku skanowania prostych, jednokolorowych grafik lub grafiki liniowej, lub jeśli jest pożądany mniejszy rozmiar pliku.
	- c Po załadowaniu dokumentów do automatycznego podajnika dokumentów (ADF) istnieje możliwość wyboru między skanowaniem jednostronnym i dwustronnym. Ta opcja nie jest wyświetlana, jeśli dokument znajduje się na szybie skanera.
- 4 Kliknij przycisk **Skanuj**.
- 5 Po zakończeniu skanowania jednej strony, umieść na szybie następną stronę i kliknij przycisk **Skanuj**, aby skanować inny dokument lub stronę. Po zeskanowaniu wszystkich stron kliknij przycisk **Zrobione**. Po kliknięciu przycisku **Zrobione** oprogramowanie wyśle zeskanowany plik do określonej lokalizacji.

**Uwaga** Jeśli została zaznaczona opcja **Pokaż podgląd**, należy kliknąć przycisk **Akceptuj** na ekranie podglądu, aby rozpocząć skanowanie. Po wyświetleniu monitu kliknij przycisk **Tak**, aby skanować dodatkowe strony, lub kliknij przycisk **Nie**, aby wysłać zeskanowane strony do określonej lokalizacji.

Powrót do Jak używać [skanera](#page-6-0).

### **Skanowanie tekstu w celu jego dalszej edycji**

Za pomocą oprogramowania skanującego wykorzystującego technologię optycznego rozpoznawania znaków (Optical Character Recognition – OCR) istnieje możliwość konwersji skanowanego tekstu do postaci, w której tekst można edytować w edytorze tekstu. Oprogramowanie OCR jest instalowane automatycznie podczas instalowania oprogramowania HP Image Zone. Aby skanować dokument w celu uzyskania edytowalnego tekstu:

- 1 W oknie dialogowym **Skanowanie HP** kliknij pole **Tak** dla opcji **Skanowanie tekstu edytowalnego**.
- 2 Wybierz edytor tekstu w polu **Skanuj do:**.
- 3 Kliknij przycisk **Skanuj**.
- 4 Tekst, który zostanie wyświetlony w edytorze tekstu będzie można edytować.

#### **Wybieranie ustawień optycznego rozpoznawania znaków (OCR)**

Aby wyświetlić lub zmienić ustawienia skanowania tekstu:

- 1 Otwórz program Nawigator HP, kliknij menu **Ustawienia**, kliknij polecenie **Opcje i ustawienia skanowania**, a następnie kliknij opcję **Ustawienia przycisku**.
- 2 W oknie dialogowym **Ustawienia przycisku** wybierz kartę dotyczącą ustawień **przycisku Skanuj dokument (Panel frontowy)** lub **przycisku Skanuj dokument (Nawigator)**, a następnie kliknij przycisk **Zmień ustawienia skanowania dokumentów**.
- 3 W oknie dialogowym, które zostanie otwarte, wybierz kartę **Ustawienia tekstu do edycji**. W tym obszarze dostępne są następujące opcje:
	- **Zachowaj formatowanie strony**.

Zaznacz tę opcję, aby zachować formatowanie strony podczas przetwarzania tekstu do edycji. Następnie zaznacz lub wyczyść pole **Użyj kolumn, jeżeli to możliwe**, kierując się poniższymi wskazówkami.

- Zaznacz pole wyboru **Użyj kolumn, jeżeli to możliwe**, aby wszędzie tam, gdzie jest to możliwe, formatować tekst w kolumnach, co zwykle daje najlepsze efekty formatowania. Jeśli formatowanie w kolumnach nie jest możliwe, oprogramowanie sformatuje tekst za pomocą ramek.
- Wyczyść pole **Użyj kolumn, jeżeli to możliwe**, aby formatować tekst tylko przy użyciu ramek.

#### – **Nie zachowuj formatowania strony**.

Zaznacz tę opcję, jeśli nie chcesz zachować formatowania strony podczas przetwarzania tekstu do edycji. Spowoduje to uzyskanie zwykłego tekstu, który można ponownie sformatować.

Zeskanowany tekst może się różnić od tekstu oryginalnego, zwłaszcza jeśli tekst oryginalny jest niewyraźny lub rozmazany. Na przykład niektóre znaki mogą być niewłaściwe, a innych może brakować. Podczas edytowania tekstu należy porównywać go z oryginałem i, jeśli trzeba, nanosić odpowiednie poprawki.

Powrót do [Skanowanie dokumentów.](#page-10-0)

## <span id="page-13-0"></span>**Skanowanie obrazów**

Do skanowania fotografii, grafik, slajdów i negatywów służy przycisk **Skanuj obraz**  $\mathbf{E}$ ).

Aby uzyskać informacje na temat skanowania slajdów i negatywów, zobacz [Jak](#page-20-0) skanować [slajdy i negatywy.](#page-20-0)

**Uwaga** Aby wyświetlić podgląd zeskanowanych dokumentów przed wysłaniem ich do miejsc docelowych, zaznacz opcję **Pokaż podgląd** w oknie dialogowym **Skanowanie HP**. Zobacz też Podgląd skanowanego obrazu.

- 1 Umieść oryginał na szybie skanera (stroną do zeskanowania skierowaną w dół) zgodnie z oznaczeniami, a następnie zamknij pokrywę.
- 2 Naciśnij przycisk **Skanuj obraz** ( ). Pojawi się okno dialogowe **Skanowanie HP**. Upewnij się, że przycisk **Skanuj oryginał z szyby lub podajnika** jest zaznaczony. Kliknij przycisk **Skanuj**.
- 3 Po zakończeniu skanowania, aby skanować inny obraz, umieść element na szybie skanera i kliknij przycisk **Skanuj** lub kliknij przycisk **Zrobione**. Oprogramowanie zapisuje zeskanowany dokument lub obraz w folderze **Moje skany** znajdującym się w folderze **Moje dokumenty**. Domyślnie zeskanowany obraz jest również wysyłany do programu HP Image Zone.

**Uwaga** Jeśli została zaznaczona opcja **Pokaż podgląd**, należy kliknąć przycisk **Akceptuj** na ekranie podglądu, aby rozpocząć skanowanie. Po wyświetleniu monitu kliknij przycisk **Tak**, aby skanować dodatkowe obrazy, lub kliknij przycisk **Nie**, aby wysłać zeskanowane obrazy do określonej lokalizacji.

**Wskazówka** Program Skanowanie HP może przeprowadzić automatyczną korekcję zdjęć lub przywrócić wyblakłe kolory ze starych fotografii. Aby włączyć lub wyłączyć korekcję zdjęć, należy z menu **Podstawowe** programu Skanowanie HP wybrać polecenie **Automatyczna korekcja zdjęć**, a następnie wybrać te opcje, które mają być zastosowane. Aby skorzystać z tej funkcji, należy zaznaczyć pole **Pokaż podgląd**.

Powrót do Jak używać [skanera](#page-6-0).

## **Podgląd skanowanego obrazu**

Aby uzyskać podgląd skanowanego pliku, należy albo uruchomić operację skanowania z programu Nawigator HP, albo kliknąć pole **Pokaż podgląd** w oknie dialogowym **Skanowanie HP**.

#### **Aby zmienić ustawienia przycisków w celu uzyskiwania podglądu skanowanych plików:**

Aby zmienić ustawienia przycisków skanera tak, by pojawiał się monit z pytaniem, czy użytkownik chce zobaczyć podgląd skanowanego obrazu lub dokumentu, należy wykonać następujące czynności.

- 1 Otwórz program Nawigator HP.
- 2 W menu rozwijanym **Ustawienia** kliknij polecenie **Ustawienia i opcje skanowania**, a następnie kliknij polecenie **Ustawienia przycisku**. Pojawi się okno dialogowe **Ustawienia przycisku**.
- <span id="page-14-0"></span>3 Kliknij kartę odpowiadającą przyciskowi, który chcesz skonfigurować.
- 4 Kliknij opcję **Pokaż podgląd podczas skanowania przy użyciu tego przycisku**.
- 5 Kliknij przycisk **Zastosuj**, a następnie kliknij przycisk **OK**.

Powrót do Jak używać [skanera](#page-6-0).

## **Zapisywanie dokumentu na dysku twardym, dyskietce lub na dysku CD**

Do zapisywania zeskanowanych dokumentów na dysku twardym lub na dysku CD służy przycisk **Zapisz dokumenty** (- $\sqrt{7}$ ).

**Wskazówka** Przycisk **Skanuj dokument** jest używany podczas skanowania grafiki kolorowej lub w skali szarości, lub edytowalnego tekstu.

- 1 Umieść oryginał albo na szybie skanera (stroną do zeskanowania skierowaną w dół) zgodnie z oznaczeniami, albo w podajniku ADF (stroną do zeskanowania skierowaną do góry).
- 2 Po naciśnięciu przycisku **Zapisz dokumenty** (→<sup>2</sup>) nastąpi skanowanie.
- 3 Wyświetlone zostanie okno **Skanuj dokument**. Zeskanuj inny dokument lub kliknij przycisk **Zrobione**.
- 4 Pojawi się okno dialogowe **Zapisz jako**. Wybierz żądany folder docelowy, wpisz nazwę pliku i wybierz jego rodzaj.
- 5 Kliknij przycisk **OK**. Dokument zostanie zapisany w wybranym folderze. Jeśli nie wybierzesz lokalizacji w oknie dialogowym **Zapisz jako**, dokument zostanie zapisany na komputerze w domyślnym folderze **Moje dokumenty**.

**Uwaga** Aby uzyskać informacje dotyczące generowania podglądu przed wysłaniem zeskanowanych dokumentów do ich miejsc docelowych, zobacz [Podgl](#page-13-0)ąd [skanowanego obrazu.](#page-13-0)

Powrót do Jak używać [skanera](#page-6-0).

### **Wysyłanie zeskanowanego dokumentu lub obrazu pocztą e-mail**

Do skanowania dokumentów lub obrazów i wstawiania ich jako załączników do wiadomości e-mail służy przycisk **E-mail** ( $\boxtimes$ ). Niezbędny jest do tego odpowiedni program do obsługi poczty e-mail.

Podczas skanowania przy użyciu przycisku **E-mail** wykorzystywane są ustawienia obrazu w skali szarości, co pozwala zachować mały rozmiar pliku dołączanego do wiadomości e-mail. Zeskanowany plik jest wysyłany do oprogramowania e-mail (o ile obsługuje ono takie funkcje). Dostępna jest opcja skanowania obrazów, slajdów lub negatywów w kolorze.

- 1 Umieść oryginał albo na szybie skanera (stroną do zeskanowania skierowaną w dół) zgodnie z oznaczeniami, albo w podajniku ADF (stroną do zeskanowania skierowaną do góry).
- 2 Naciśnij przycisk **E-mail** ( $\boxtimes$ ). Pojawi się okno dialogowe **Skanowanie do programu poczty elektronicznej**. Wpisz nazwę pliku, a następnie wybierz jego typ. Kliknij przycisk **Kontynuuj**. Rozpocznie się skanowanie.
- <span id="page-15-0"></span>3 Po zakończeniu skanowania wyświetlany jest monit o skanowanie następnej strony. Jeśli chcesz dołączyć do wiadomości e-mail inną stronę lub obraz, umieść je na szybie skanera i kliknij przycisk **Skanuj**.
- 4 Jeśli skanowanie zostało zakończone, po wyświetleniu monitu kliknij przycisk **Zrobione**. Otworzy się program poczty e-mail i zeskanowany plik pojawi się jako załącznik do wiadomości e-mail.
- 5 Za pomocą programu e-mail dokończ wiadomość e-mail i wyślij ją. Aby przed wysłaniem zeskanowanego obrazu zobaczyć jego podgląd, należy kliknąć dwukrotnie załącznik w programie e-mail.

Aby zmienić program e-mail, otwórz program Nawigator HP za pomocą ikony na pulpicie lub menu **Start**, a następnie wybierz pozycję **Ustawienia poczty elektronicznej** na rozwijanej liście **Ustawienia**. Zostanie wyświetlone okno dialogowe **Ustawienia poczty elektronicznej**. Należy w nim wybrać program e-mail, który ma być używany, a następnie kliknąć przycisk **OK**.

Powrót do Jak używać [skanera](#page-6-0).

## **Tworzenie kopii**

Do skanowania oryginałów i wysyłania ich do drukarki służy przycisk **Kopiuj** (a).

Przycisk **Kopiuj** na panelu frontowym jest przeznaczony do skanowania i drukowania duplikatów dowolnego dokumentu lub obrazu umieszczonego na szybie skanera. Aby zmienić ustawienia obrazu np. rozjaśnić lub przyciemnić obraz lub dopasować jego rozmiar, skorzystaj z przycisku **Twórz kopie** w programie Nawigator HP.

- 1 Umieść oryginał albo na szybie skanera (stroną do zeskanowania skierowaną w dół) zgodnie z oznaczeniami, albo w podajniku ADF (stroną do zeskanowania skierowaną do góry).
- 2 Wybierz opcje kopiowania:
	- Wybierz liczbę kopii, naciskając przycisk **Liczba kopii** ( ). Liczba kopii zostanie wyświetlona na wyświetlaczu na panelu frontowym.
	- Wybierz tryb skanowania oryginału, naciskając przycisk **Kolor** (<sub>00</sub>) lub **Czarno-biały** ( $\bullet$ ).
- 3 Naciśnij przycisk **Kopiuj** ( ). Wybrana liczba kopii zostanie wydrukowana na drukarce domyślnej.

**Uwaga** Dla funkcji kopiowania nie ma podglądu obrazu.

Aby zmienić ustawienia kopiowania, użyj przycisku **Twórz kopie** w programie Nawigator HP. Po otwarciu okna dialogowego **Kopiowanie HP** można wybrać żądane ustawienia kopiowania.

Powrót do Jak używać [skanera](#page-6-0).

## **Anulowanie skanowania**

Do anulowania trwającego skanowania lub anulowania serii skanowań z podajnika ADF służy przycisk **Anuluj** ( $\circledcirc$ ).

Powrót do Jak używać [skanera](#page-6-0).

## <span id="page-16-0"></span>**Używanie przycisku Oszczędzanie energii**

Pojedyncze naciśnięcie przycisku Oszczędzanie energii (**b**) umożliwia wyłączenie lampy, gdy skaner *nie* jest używany. Aby ponownie włączyć lampę i natychmiast rozpocząć skanowanie, wystarczy nacisnąć jeden z przycisków skanowania na panelu frontowym.

Aby całkowicie wyłączyć skaner, naciśnij i przytrzymaj przycisk **Oszczędzanie** energii ( $\cup$ ) przez dwie (2) sekundy.

Aby rozpocząć skanowanie ponownie po całkowitym wyłączeniu skanera, należy jeden raz nacisnąć przycisk **Oszczędzanie energii**.

Powrót do Jak używać [skanera](#page-6-0).

## **Zmiana ustawień skanowania**

Oprogramowanie HP Image Zone umożliwia zmianę wielu ustawień skanowania. Dotyczy to takich ustawień skanowania, jak ustawienia przycisków na panelu frontowym oraz przycisków skanowania w programie Nawigator HP, preferencji i automatycznego naświetlania.

Aby zmienić dowolne ustawienia skanowania w programie Nawigator HP, kliknij opcję **Ustawienia**. Kliknij polecenie **Ustawienia i opcje skanowania**, a następnie kliknij polecenie **Ustawienia przycisku**. Wybierz kartę żądanego przycisku. Zmienione ustawienia dotyczą tylko wybranej karty przycisku. Na tej liście wymienione są karty przycisków programu Nawigator HP oraz przycisków z panelu frontowego.

Aby uzyskać więcej informacji, zobacz także Podglą[d skanowanego obrazu.](#page-13-0)

Powrót do Jak używać [skanera](#page-6-0).

#### **Włączenie błyskawicznego skanowania**

Funkcja błyskawicznego skanowania umożliwia natychmiastowe skanowanie bez oczekiwania na rozgrzanie się lampy. Funkcję błyskawicznego skanowania można włączyć lub wyłączyć w następujący sposób:

- 1 Otwórz program Nawigator HP.
- 2 W menu **Ustawienia** kliknij polecenie **Ustawienia i opcje skanowania**, a następnie kliknij polecenie **Opcje skanowania**.
- 3 Kliknij kartę **Jakość / szybkość**.

Aby wyeliminować oczekiwanie na rozgrzanie się lampy i włączyć błyskawiczne skanowanie, zaznacz pole wyboru **Błyskawiczne rozgrzewanie lampy**.

**Uwaga** Funkcja błyskawicznego skanowania nie działa podczas korzystania z przystawki TMA.

Powrót do Zmiana ustawień skanowania.

## <span id="page-17-0"></span>**3 Jak skanować z automatycznego podajnika dokumentów**

W tej części wyjaśniono, jak korzystać z automatycznego podajnika dokumentów (ADF), w który jest wyposażony skaner HP Scanjet z serii 7600.

- Wybieranie odpowiednich materiałów dla podajnika ADF
- Ładowanie oryginał[ów do podajnika ADF](#page-18-0)
- [Skanowanie dokumentów dwustronnych z podajnika ADF](#page-18-0)
- [Kopiowanie z podajnika ADF](#page-19-0)

## **Wybieranie odpowiednich materiałów dla podajnika ADF**

Podajnik ADF działa optymalnie, gdy oryginały spełniają wymienione poniżej wymagania. Oryginały, które nie spełniają tych warunków, należy skanować z szyby skanera.

- W przypadku skanowania jednostronnego można stosować papier formatu A4, Letter i Legal: 210 mm x 355,6 mm (8,5 x 14 cali).
- W przypadku skanowania dwustronnego należy korzystać z materiałów formatu A4 lub Letter. Za pomocą podajnika ADF nie można skanować dwustronnie dokumentów o wymiarach mniejszych niż 127 mm x 127 mm (5 x 5 cali) ani większych niż 210 mm x 304,8 mm (8,5 x 12 cali).

**Wskazówka** Aby zeskanować dwustronnie dokument o formacie Legal, 216 mm na 356 mm (8,5 na 14 cali), należy najpierw zeskanować go z jednej strony przy użyciu podajnika ADF, a następnie obrócić dokument na drugą stronę i zeskanować ją również za pomocą podajnika ADF.

- Materiały o formacie niestandardowym o rozmiarach od 88,9 mm x 127 mm (3,5 x 5 cali) do 216 mm x 356 mm (8,5 x 14 cali) można skanować jednostronnie.
- Materiały o gramaturze od 60 do 90 gramów na metr kwadratowy (g/m<sup>2</sup>) (od 16 do 24 funtów).
- Materiały, w których nie ma perforacji ani otworów.
- Materiały, na których nie występuje wilgotny klej, płyn korekcyjny ani atrament.

**Uwaga** Należy unikać umieszczania w podajniku ADF formularzy wielowarstwowych, folii, stron z czasopism, papieru z warstwą gumową oraz papieru o małej gramaturze.

Przed umieszczeniem oryginału w podajniku ADF należy wygładzić pofalowania i pomarszczenia oraz usunąć zszywki, spinacze i inne dołączone materiały.

Powrót do Jak skanować z automatycznego podajnika dokumentów.

## <span id="page-18-0"></span>**Ładowanie oryginałów do podajnika ADF**

1 Umieść plik dokumentów o podobnych wymiarach w podajniku wejściowym dokumentów (powierzchniami do zeskanowania skierowanymi w górę i z pierwszą stroną na wierzchu).

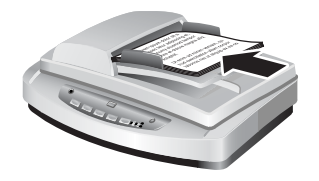

- 2 Przesuń odpowiednio prowadnice papieru, aby wyśrodkować plik arkuszy.
- 3 Naciśnij przycisk na panelu frontowym lub skorzystaj z Nawigatora HP, aby rozpocząć skanowanie. Dokończ skanowanie, postępując zgodnie z instrukcjami wyświetlanymi na ekranie.

Powrót do Jak skanować [z automatycznego podajnika dokumentów](#page-17-0).

## **Skanowanie dokumentów dwustronnych z podajnika ADF**

- 1 Załaduj oryginały. Zobacz Ładowanie oryginałów do podajnika ADF.
- 2 Otwórz program Nawigator HP. Kliknij przycisk **Skanuj dokument** w programie Nawigator HP.
- 3 Pojawi się okno dialogowe **Skanowanie HP**.
- 4 W obszarze **Czy chcesz skanować obie strony oryginałów?** wybierz opcję **Tak, skanuj z obu stron**, a następnie kliknij przycisk **Skanuj**.
- 5 Jeśli po zakończeniu skanowania klikniesz przycisk **Zrobione**, oprogramowanie wyśle zeskanowany plik do określonej lokalizacji.

Skanowanie jednostronne jest ustawieniem domyślnym dla podajnika ADF. Aby zmienić to domyślne ustawienie na skanowanie dwustronne, otwórz program Nawigator HP na pulpicie, kliknij menu **Ustawienia**, kliknij polecenie **Ustawienia i opcje skanowania**, a następnie kliknij polecenie **Opcje skanowania**. Następnie należy kliknąć kartę **Automatyczne** i wybrać ustawienie, które ma być przypisane jako domyślne.

**Uwaga** Nie wszystkie formaty stron można skanować dwustronnie. Aby uzyskać więcej informacji dotyczących materiałów, zobacz [Wybieranie odpowiednich](#page-17-0) materiał[ów dla podajnika ADF.](#page-17-0)

Jeśli do skanowania używany jest program graficzny korzystający z interfejsu TWAIN, to komercyjne oprogramowanie HP Scanjet 7600 series Document ISIS/TWAIN oferuje dodatkowe możliwości regulacji jasności i kontrastu oraz zapewnia większą wydajność procesu skanowania dwustronnego i lepszą nad nim kontrolę. Aby uzyskać więcej informacji na temat instalowania oprogramowania HP Scanjet 7600 series Document ISIS/TWAIN, zobacz [Instalowanie oprogramowania skanera.](#page-6-0)

Powrót do Jak skanować [z automatycznego podajnika dokumentów](#page-17-0).

## <span id="page-19-0"></span>**Kopiowanie z podajnika ADF**

Za pomocą przycisku Kopiuj (a) można skanować wielostronicowe oryginały z podajnika ADF i wysyłać ich obrazy do drukarki. Funkcja kopiowania przyjmuje domyślnie to samo ustawienie, które było stosowane podczas ostatniej operacji kopiowania. Aby uzyskać więcej informacji, zobacz [Tworzenie kopii.](#page-15-0)

Powrót do Jak skanować [z automatycznego podajnika dokumentów.](#page-17-0)

## <span id="page-20-0"></span>**4 Jak skanować slajdy i negatywy**

W tej części zamieszczono informacje dotyczące przygotowania i stosowania przystawki TMA (przystawki do skanowania materiałów przezroczystych) w celu skanowania slajdów i negatywów. Przystawka TMA umożliwia skanowanie slajdów i negatywów o formacie 35 mm.

- Wskazówki dotyczące skanowania materiałów przezroczystych
- Podłączanie kabla przystawki do skanowania materiałów przezroczystych (TMA)
- [Skanowanie slajdów i negatywów](#page-21-0)

## **Wskazówki dotyczące skanowania materiałów przezroczystych**

- Aby zeskanować materiał przezroczysty, który nie mieści się w przystawce do skanowania materiałów przezroczystych (TMA), należy umieścić go na szybie skanera, przykryć kartką białego papieru i zeskanować w zwykły sposób.
- Gdy jest skanowany 35-milimetrowy slajd lub negatyw, oprogramowanie skanera automatycznie powiększa obraz do rozmiaru około 11 cm x 15 cm (4 x 6 cali). Jeśli ostateczny obraz ma być większy lub mniejszy, należy za pomocą narzędzia **Zmień rozmiar** z oprogramowania skanera ustawić wielkość skalowania potrzebną do uzyskania ostatecznego rozmiaru obrazu. Skaner skanuje element do wybranego rozmiaru i dopasowuje rozdzielczość skanowania, aby była zgodna z wybraną rozdzielczością skanowania.
- Aby skanować 35-milimetrowe slajdy lub negatywy za pomocą przystawki TMA, należy kliknąć przycisk **Skanuj obraz** (**a**) na panelu frontowym skanera albo kliknąć przycisk **Skanuj slajdy/negatywy** w programie Nawigator HP.

Powrót do Jak skanować slajdy i negatywy.

## **Podłączanie kabla przystawki do skanowania materiałów przezroczystych (TMA)**

W skład przystawki TMA wchodzą: źródło światła, płytka pozycjonująca oraz uchwyty na oryginały. Upewnij się, że masz wszystkie składniki przystawki TMA.

<span id="page-21-0"></span>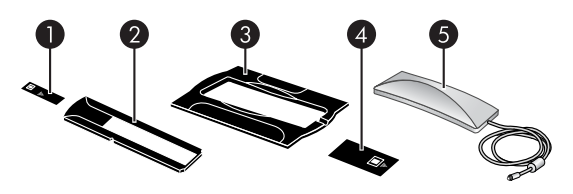

- 1 Osłona negatywu
- 2 Uchwyt negatywu
- 3 Płytka pozycjonująca
- 4 Osłona slajdu
- 5 Źródło światła i uchwyt slajdów

#### **Podłączanie kabla TMA do skanera**

- 1 Odłącz od skanera kabel zasilający.
- 2 Odszukaj z tyłu skanera okrągły port TMA.
- 3 Chwyć wolny koniec kabla przystawki TMA, tak aby strzałka na wtyczce znajdowała się na górze.

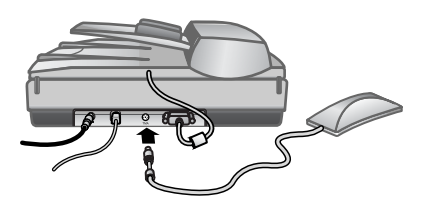

**Kabel i port przystawki TMA**

4 Delikatnie wetknij wtyczkę do portu TMA.

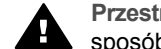

**Przestroga** Nie należy wpychać na siłę kabla do portu TMA. W ten sposób można wykrzywić lub uszkodzić wewnętrzne styki.

5 Podłącz ponownie kabel zasilający.

Powrót do Jak skanować [slajdy i negatywy](#page-20-0).

## **Skanowanie slajdów i negatywów**

Aby zeskanować standardowe 35-milimetrowe slajdy lub negatywy, należy skorzystać ze źródła światła i płytki pozycjonującej przystawki do skanowania materiałów przezroczystych (TMA). W przypadku skanowania negatywów należy użyć uchwytu negatywów. Przy skanowaniu mniej niż trzech slajdów trzeba skorzystać z osłony slajdów; przy skanowaniu mniej niż czterech klatek negatywu potrzebna jest osłona negatywów.

- [Uruchamianie procesu skanowania](#page-22-0)
- Ł[adowanie slajdów do](#page-22-0) źródła światła TMA
- Ł[adowanie negatywów do](#page-23-0) źródła światła przystawki TMA
- Zakoń[czenie procesu skanowania](#page-23-0)

[Dostosowywanie obrazu podczas skanowania za pomoc](#page-24-0)ą przystawki TMA

Powrót do Jak skanować [slajdy i negatywy](#page-20-0).

#### <span id="page-22-0"></span>**Uruchamianie procesu skanowania**

1 Umieść płytkę pozycjonującą na szybie skanera i wyrównaj oznaczenie na płytce z oznaczeniem na skanerze.

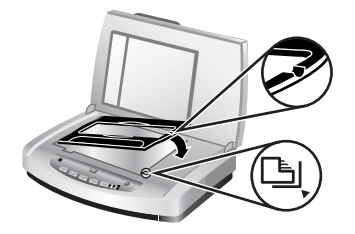

#### **Umieszczanie płytki pozycjonującej na szybie skanera**

2 Włóż slajdy lub negatywy do źródła światła TMA. Zobacz Ładowanie slajdów do źródła światła TMA lub Ł[adowanie negatywów do](#page-23-0) źródła światła przystawki TMA.

Powrót do [Skanowanie slajdów i negatywów.](#page-21-0)

#### **Ładowanie slajdów do źródła światła TMA**

1 Włóż maksymalnie trzy slajdy do uchwytu slajdów, który znajduje się na spodzie źródła światła przystawki do skanowania materiałów przezroczystych (TMA).

**Uwaga** Upewnij się, że kiedy źródło światła TMA znajduje się na swoim miejscu na szybie skanera, błyszcząca strona slajdu jest skierowana w stronę szyby skanera. (Strona pokryta emulsją jest matowa).

2 Przy skanowaniu mniej niż trzech slajdów po włożeniu ostatniego z nich należy założyć osłonę slajdów.

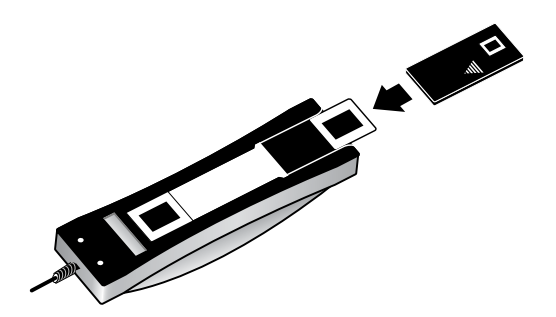

**Wkładanie slajdu do uchwytu slajdów wraz z osłoną slajdów**

Powrót do [Skanowanie slajdów i negatywów.](#page-21-0)

#### <span id="page-23-0"></span>**Ładowanie negatywów do źródła światła przystawki TMA**

1 Włóż kliszę negatywową do uchwytu negatywów. Uchwyt negatywów znajduje się zazwyczaj w źródle światła TMA, w uchwycie slajdów.

**Uwaga** Upewnij się, że kiedy źródło światła TMA znajduje się na swoim miejscu na szybie skanera, błyszcząca strona negatywu jest skierowana w stronę szyby skanera.

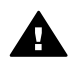

**Przestroga** Negatywy można bardzo łatwo uszkodzić. Należy trzymać je tylko za krawędzie.

- 2 Jeżeli skanowana będzie klisza negatywowa zawierająca mniej niż cztery klatki, po jej włożeniu wsuń do uchwytu osłonę negatywu. Posługując się symbolami strzałek widocznymi na osłonie negatywu, ustaw ją we właściwej pozycji.
- 3 Włóż kliszę negatywową do uchwytu negatywów.

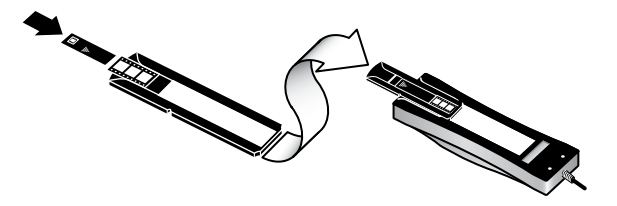

4 Wsuń uchwyt negatywów do uchwytu slajdów znajdującego się na spodzie źródła światła TMA.

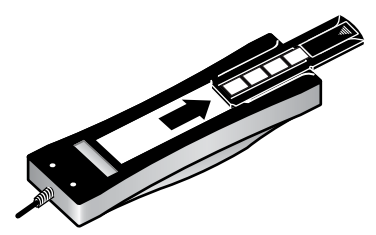

Powrót do [Skanowanie slajdów i negatywów.](#page-21-0)

#### **Zakończenie procesu skanowania**

1 Umieść źródło światła przystawki do skanowania materiałów przezroczystych (TMA) na płytce pozycjonującej, tak aby slajdy lub negatywy były skierowane w dół. Kabel przystawki TMA powinien znaleźć się w rowku po tej samej strony płytki pozycjonującej co oznaczenia.

<span id="page-24-0"></span>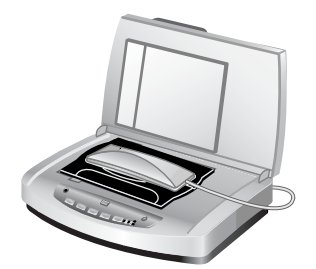

#### **Umieszczanie źródła światła TMA na płytce pozycjonującej**

- 2 Naciśnij przycisk **Skanuj obraz** (**a**) na panelu frontowym skanera.
- 3 W oknie dialogowym **Skanowanie HP** wybierz opcję **Skanuj slajdy za pomocą przystawki do skanowania materiałów przezroczystych** lub **Skanuj negatywy za pomocą przystawki do skanowania materiałów przezroczystych**. Kliknij przycisk **Skanuj**.
- 4 Po zakończeniu skanowania kliknij przycisk **Skanuj**, aby skanować inny slajd lub negatyw, lub kliknij przycisk **Zrobione**.

Aby mieć większą kontrolę nad ostatecznym obszarem zaznaczenia obrazu do skanowania, wybierz opcję **Pokaż podgląd** w oknie dialogowym **Skanowanie HP** lub użyj przycisku **Skanuj slajdy/negatywy** w programie Nawigator HP. W oknie dialogowym **Podgląd** można zaznaczyć obszar slajdu lub negatywu, który chcesz skanować. Kliknij uchwyt wyboru i przytrzymując naciśnięty przycisk myszy wyznacz końcowy obszar skanowania. Aby zainicjować skanowanie, musisz kliknąć przycisk **Akceptuj** na ekranie podglądu. Program wysyła obraz do oprogramowania HP Image Zone.

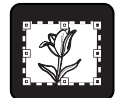

#### **Końcowy obszar skanowania**

Powrót do [Skanowanie slajdów i negatywów.](#page-21-0)

#### **Dostosowywanie obrazu podczas skanowania za pomocą przystawki TMA**

Na podglądzie skanowania można dokonać opcjonalnych modyfikacji w celu dostosowania obrazów negatywów i slajdów skanowanych za pomocą przystawki do skanowania materiałów przezroczystych (TMA). Przed dokonaniem modyfikacji należy zaznaczyć i przeciągnąć uchwyty otaczające obszar zaznaczenia, wyznaczając w ten sposób fragment, który ma być zeskanowany. Dzięki temu zostanie on odpowiednio naświetlony.

Aby uzyskać więcej informacji, zobacz Podglą[d skanowanego obrazu.](#page-13-0)

**Uwaga** Gdy jest skanowany 35-milimetrowy slajd lub negatyw, oprogramowanie skanera automatycznie powiększa obraz do rozmiaru około 11 cm x 15 cm (4 x 6 cali). Jeśli ostateczny obraz ma być większy lub mniejszy, należy za pomocą narzędzia **Zmień rozmiar** z oprogramowania skanera ustawić wielkość skalowania potrzebną do uzyskania końcowego rozmiaru obrazu. Skaner skanuje element do wybranego rozmiaru i dopasowuje rozdzielczość skanowania, aby była zgodna z wybraną rozdzielczością skanowania.

Powrót do [Skanowanie slajdów i negatywów.](#page-21-0)

## <span id="page-26-0"></span>**5 Czyszczenie i konserwacja**

W tej części zamieszczono informacje dotyczące czyszczenia i konserwacji skanera.

- Czyszczenie szyby skanera
- [Czyszczenie przystawki do skanowania materia](#page-27-0)łów przezroczystych (TMA)
- [Czyszczenie i konserwacja automatycznego podajnika dokumentów \(ADF\)](#page-27-0)
- Zamawianie częś[ci na potrzeby konserwacji skanera i materia](#page-31-0)łów eksploatacyjnych

Okresowe czyszczenie skanera pozwala zapewnić jego optymalne działanie. Zakres czynności konserwacyjnych zależy od kilku czynników, do których należą intensywność korzystania ze skanera, rodzaj materiałów podawanych za pomocą automatycznego podajnika dokumentów (ADF) oraz środowisko robocze. Rutynową procedurę czyszczenia należy przeprowadzać w miarę potrzeb.

Okresowa konserwacja powinna obejmować wyczyszczenie szyby skanera, przystawki do skanowania materiałów przezroczystych (TMA) oraz automatycznego podajnika dokumentów (ADF).

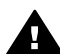

**Przestroga** Należy unikać umieszczania na skanerze przedmiotów o ostrych krawędziach. W ten sposób można uszkodzić skaner. Przed umieszczeniem oryginału na szybie skanera należy sprawdzić, czy oryginał ten nie jest zanieczyszczony wilgotnym klejem, płynem korekcyjnym lub innymi substancjami, które mogą zabrudzić szybę skanera.

## **Czyszczenie szyby skanera**

- 1 Odłącz od skanera kabel USB i kabel zasilający.
- 2 Oczyść szybę skanera za pomocą miękkiej, niepylącej ściereczki spryskanej łagodnym środkiem do mycia powierzchni szklanych, a następnie wytrzyj do sucha szybę skanera, używając również suchej, niepylącej ściereczki.

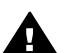

**Przestroga** Należy używać wyłącznie środków przeznaczonych do mycia powierzchni szklanych. Nie wolno stosować środków ściernych, acetonu, benzenu ani czterochlorku węgla (czterochlorometanu); substancje te mogą uszkodzić szybę skanera. Należy unikać stosowania alkoholu izopropylowego, ponieważ na szybie mogą pozostać smugi.

Środka do mycia powierzchni szklanych nie należy rozpylać bezpośrednio na szybę. Zastosowanie zbyt dużej ilości środka może spowodować przedostanie się go przez krawędzie szyby i uszkodzenie skanera.

3 Po zakończeniu czyszczenia podłącz ponownie do skanera kabel USB i kabel zasilający.

**Uwaga** Opis czyszczenia spodniej powierzchni szyby skanera można znaleźć w witrynie [www.hp.com/support](http://www.hp.com/support).

Powrót do Czyszczenie i konserwacja.

## <span id="page-27-0"></span>**Czyszczenie przystawki do skanowania materiałów przezroczystych (TMA)**

Przystawkę TMA należy czyścić za pomocą suchej i miękkiej ściereczki. W razie potrzeby należy lekko spryskać ściereczkę płynem do mycia powierzchni szklanych i przetrzeć przystawkę TMA.

Powrót do [Czyszczenie i konserwacja.](#page-26-0)

## **Czyszczenie i konserwacja automatycznego podajnika dokumentów (ADF)**

Podajnik ADF wymaga okresowego czyszczenia, którego częstotliwość zależy od intensywności pracy podajnika i rodzaju podawanych przez niego materiałów. Gdy na obrazach zeskanowanych z podajnika ADF pojawiają się pionowe smugi, materiały przechodzące przez podajnik ADF są zakurzone lub zanieczyszczone albo skaner pracuje w zapylonym otoczeniu, należy użyć specjalnej ściereczki HP czyszczącej podajnik ADF. Jeśli podajnik ADF jest wykorzystywany kilka razy w tygodniu, zaleca się comiesięczne czyszczenie. Należy opracować procedurę czyszczenia właściwą dla używanego skanera.

Do czyszczenia i konserwacji podajnika ADF należy stosować następujące metody:

- Przepuszczenie ściereczki czyszczącej przez podajnik ADF
- [Czyszczenie okna podajnika ADF](#page-28-0)
- Rę[czne czyszczenie zespo](#page-30-0)łu rolek podajnika
- [Konserwacja podajnika ADF](#page-30-0)

Powrót do [Czyszczenie i konserwacja.](#page-26-0)

#### **Przepuszczenie ściereczki czyszczącej przez podajnik ADF**

- 1 Otwórz szczelne opakowanie, zaczynając od nacięcia. Uważaj, aby *nie* rozerwać znajdującej się wewnątrz ściereczki czyszczącej.
- 2 Wyjmij ściereczkę czyszczącą i rozłóż ją.
- 3 Umieść rozłożoną ściereczkę w podajniku wejściowym papieru.
- 4 Naciśnij przycisk **Skanuj dokument** ( $\equiv$ ). Ściereczka czyszcząca przejdzie przez podajnik ADF.

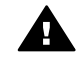

**Przestroga** Przed wykonaniem następnej czynności należy odczekać  $\blacktriangle$  dwie minuty, aby elementy wewnętrzne wyschły.

- 5 Umieść w podajniku wejściowym maksymalnie pięć arkuszy zadrukowanego papieru. Zeskanuj je i obejrzyj wyniki.
- 6 Jeśli nadal są widoczne smugi, powtórz czynności z punktów od 3 do 5. Ściereczkę czyszczącą można przeprowadzić przez podajnik ADF maksymalnie pięć razy.

**Uwaga** Jeśli po przejściu ściereczki czyszczącej przez podajnik ADF na zeskanowanych obrazach nadal będą widoczne smugi, to prawdopodobnie trzeba oczyścić okno podajnika ADF (zobacz [Czyszczenie okna podajnika ADF](#page-28-0), aby uzyskać więcei informacii).

Powrót do [Czyszczenie i konserwacja automatycznego podajnika dokumentów \(ADF\).](#page-27-0)

#### <span id="page-28-0"></span>**Czyszczenie okna podajnika ADF**

Jeśli na zeskanowanych obrazach występują smugi, to problem ten można rozwiązać, czyszcząc okno podajnika ADF. Aby wyjąć przezroczyste okno podajnika ADF, oczyścić je i ponownie włożyć, należy wykonać następujące czynności.

1 Odłącz kabel zasilający oraz wtyczkę łączącą skaner z podajnikiem ADF.

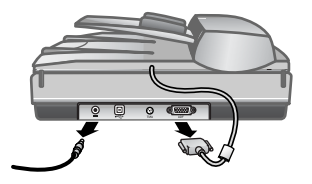

- 2 Wyjmij podajnik ADF ze skanera. W tym celu otwórz podajnik ADF i unieś go pionowo do góry.
- 3 Odblokuj okno podajnika ADF.

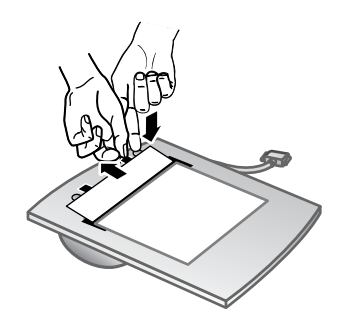

- a Pod spodem podajnika ADF zlokalizuj jego przezroczyste okno z niebieskozielonymi prostokątami.
- b Naciśnij jeden z zaczepów znajdujących się obok niebiesko-zielonego prostokąta.
- c Pociągnij niebiesko-zielony prostokąt w stronę najbliższego brzegu skanera.
- d Powtórz te czynności dla kolejnego zaczepu i niebiesko-zielonego prostokąta.
- 4 Wyjmij okno z podajnika ADF.

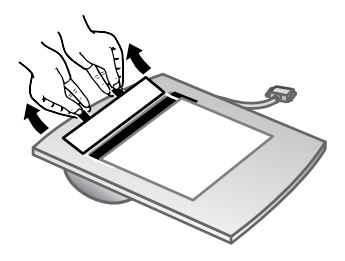

5 Przetrzyj przezroczysty element z tworzywa sztucznego ściereczką HP czyszczącą podajnik ADF lub inną czystą, suchą, niepylącą ściereczką. Przed włożeniem okna wyczyść je z obu stron. Upewnij się, że każda z nich jest sucha i całkowicie czysta.

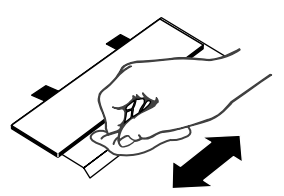

6 Włóż okno podajnika ADF na swoje miejsce.

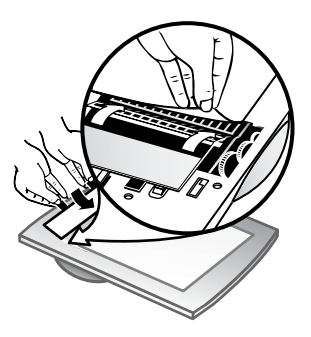

- a Delikatnie unieś krawędź dużej, szarej, plastikowej folii zamocowanej do spodu podajnika ADF.
- b Wsuń przezroczystą część krawędzi przezroczystego okna podajnika ADF pod szarą, plastikową folię.
- c Dosuń do przodu przezroczyste okno podajnika ADF, aż zatrzaśnie się ono na swoim miejscu.
- d Upewnij się, że mały niebiesko-zielony prostokąt pośrodku okna podajnika ADF jest zatrzaśnięty pod szarym zaczepem, a *nie* nad nim.
- 7 Umieść podajnik ADF na skanerze.
- 8 Podłącz wtyczkę podajnika ADF do skanera, a następnie podłącz do skanera kabel zasilający.
- 9 Zeskanuj z wykorzystaniem podajnika ADF maksymalnie pięć dokumentów. Obejrzyj wyniki. Jeśli na zeskanowanych obrazach nadal występują smugi,

skontaktuj się z centrum wsparcia technicznego klientów HP. Być może trzeba będzie zamówić nowe przezroczyste okno podajnika ADF lub zespół optyczny (C9915-60011).

Powrót do [Czyszczenie i konserwacja automatycznego podajnika dokumentów \(ADF\).](#page-27-0)

#### <span id="page-30-0"></span>**Ręczne czyszczenie zespołu rolek podajnika**

1 Otwórz klapę i podnieś zielony zaczep, tak aby został w pełni otwarty. Zespół rolek podajnika powinien znajdować się w pozycji niemal pionowej.

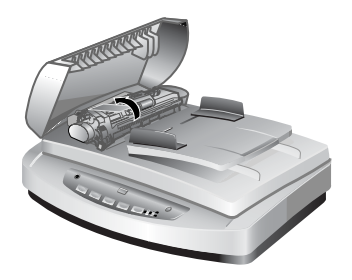

Podnieś zielony zaczep, aby odsłonić rolki podajnika ADF.

2 Za pomocą ściereczki HP czyszczącej podajnik ADF wyczyść wszystkie rolki podajnika oraz znajdującą się pod nimi małą gumową podkładkę.

**Uwaga** *Nie mając* ściereczki HP czyszczącej podajnik ADF, należy użyć niepylącej szmatki zwilżonej alkoholem izopropylowym.

- 3 Wytrzyj cały obszar wokół małej gumowej podkładki w celu usunięcia pyłu z papieru.
- 4 Opuść zielony zaczep i zespół rolek podajnika.
- 5 Zamknij klapę.

Powrót do [Czyszczenie i konserwacja automatycznego podajnika dokumentów \(ADF\).](#page-27-0)

#### **Konserwacja podajnika ADF**

Jeśli błędy podawania występują często, należy wykonać następujące czynności:

- 1 Oczyść ręcznie zespół rolek podajnika. Zobacz [Czyszczenie i konserwacja](#page-27-0) [automatycznego podajnika dokumentów \(ADF\)](#page-27-0).
- 2 Jeśli błędy podawania będą nadal występować, zamów i zainstaluj zestaw zamienników do rolek podajnika ADF. W skład zestawu zamienników do rolek podajnika ADF wchodzą: mechanizm rolek, podkładka oddzielająca, nowe śruby do podkładki oddzielającej oraz instrukcje wymiany (aby uzyskać więcej informacji, zobacz Zamawianie częś[ci na potrzeby konserwacji skanera i](#page-31-0) materiał[ów eksploatacyjnych\)](#page-31-0).

Powrót do [Czyszczenie i konserwacja automatycznego podajnika dokumentów \(ADF\).](#page-27-0)

## <span id="page-31-0"></span>**Zamawianie części na potrzeby konserwacji skanera i materiałów eksploatacyjnych**

Istnieje możliwość zakupienia części na potrzeby konserwacji w witrynie sieci Web pomocy technicznej skanera pod adresem [www.hp.com/support/scannersupplies.](http://www.hp.com/support/scannersupplies) Artykuły takie jak zestaw zamienników do rolek podajnika ADF czy ściereczki HP czyszczące podajniki ADF mogą być dostarczone do dowolnego kraju/regionu.

Powrót do [Czyszczenie i konserwacja.](#page-26-0)

# <span id="page-32-0"></span>**6 Rozwiązywanie problemów**

W tej części przedstawiono sposoby rozwiązywania typowych problemów ze skanerem, automatycznym podajnikiem dokumentów (ADF) i przystawką do skanowania materiałów przezroczystych (TMA).

- Problemy z instalacją lub konfiguracją skanera
- [Problemy z inicjalizacj](#page-33-0)ą skanera lub ze sprzętem
- [Problemy z dzia](#page-35-0)łaniem skanera
- [Problemy z automatycznym podajnikiem dokumentów \(ADF\)](#page-38-0)
- Problemy z przystawką do skanowania materiał[ów przezroczystych \(TMA\)](#page-42-0)
- Rozwią[zywanie problemów ze slajdami i negatywami](#page-43-0)
- [Skanowanie z wysok](#page-45-0)ą rozdzielczością

## **Problemy z instalacją lub konfiguracją skanera**

W tej części opisano sposoby rozwiązywania problemów mogących wystąpić podczas instalowania i konfigurowania skanera i jego oprogramowania.

- Skorzystanie z uprawnień administratora
- Odinstalowanie oprogramowania
- [Sprawdzenie kabli](#page-33-0)

Powrót do Rozwiązywanie problemów.

#### **Skorzystanie z uprawnień administratora**

Jeżeli skaner jest instalowany na komputerze z systemem Microsoft® Windows® 2000 lub Windows XP, trzeba się zalogować jako administrator. Informacje dotyczące logowania się jako administrator można znaleźć w Pomocy ekranowej systemu operacyjnego.

Powrót do Problemy z instalacia lub konfiguracia skanera.

#### **Odinstalowanie oprogramowania**

Aby odinstalować oprogramowanie HP dostarczone wraz ze skanerem, skorzystaj z przedstawionych poniżej procedur:

1 Na pasku zadań kliknij przycisk **Start**, wskaż polecenie **Ustawienia**, a następnie kliknij polecenie **Panel sterowania**.

**Uwaga** W systemie Windows XP kliknij polecenie **Panel sterowania** w menu **Start**.

2 Kliknij dwukrotnie ikonę **Dodaj/usuń programy**.

**Uwaga** W systemie Windows XP jest to ikona **Dodaj lub usuń programy**.

- 3 Kliknij pozycję **HP Scanjet 7650** i kliknij przycisk **Usuń**. Oprogramowanie Skanowanie HP zostanie usunięte.
- 4 Kliknij pozycję **HP Image Zone** i kliknij przycisk **Usuń**.

Oprogramowanie HP Image Zone zostanie usunięte.

<span id="page-33-0"></span>5 Ponownie zainstaluj oprogramowanie HP Image Zone z dysku CD dostarczonego ze skanerem. Po włożeniu dysku CD do stacji CD-ROM interfejs instalacji jest uruchamiany automatycznie. Wybierz do zainstalowania oprogramowanie **HP Image Zone**.

Powrót do [Problemy z instalacj](#page-32-0)ą lub konfiguracją skanera.

### **Sprawdzenie kabli**

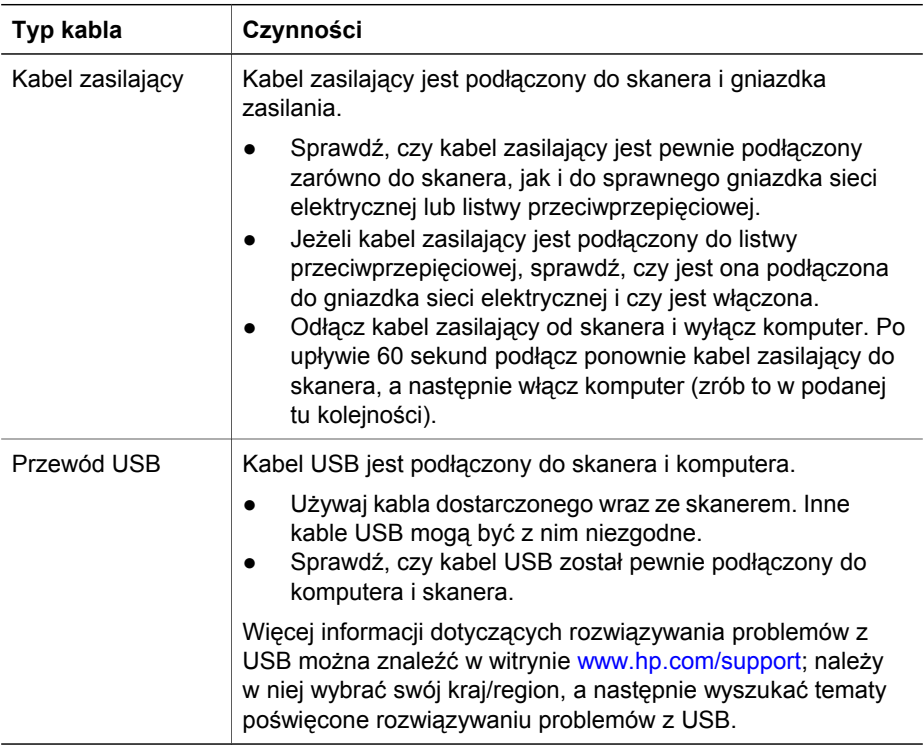

Powrót do [Problemy z instalacj](#page-32-0)ą lub konfiguracją skanera.

## **Problemy z inicjalizacją skanera lub ze sprzętem**

W tej części opisano sposoby rozwiązywania problemów z inicjalizowaniem skanera i z nim samym.

- [Zerowanie skanera](#page-34-0)
- Test sprzę[towy skanera](#page-34-0)
- [Skaner przesta](#page-34-0)ł działać poprawnie

Powrót do Rozwią[zywanie problemów.](#page-32-0)

#### <span id="page-34-0"></span>Rozdział 6

#### **Zerowanie skanera**

Jeżeli przy próbie użycia skanera jest wyświetlany komunikat typu "Niepowodzenie inicjalizacji skanera" lub "Nie znaleziono skanera", należy wykonać następującą procedurę:

- 1 Jeśli program HP Image Zone jest otwarty, zamknij go.
- 2 Odłącz kabel łączący skaner z komputerem.
- 3 Wyłącz skaner, odłączając kabel zasilający.
- 4 Wyłącz komputer na 60 sekund, a następnie włącz go ponownie.
- 5 Włącz skaner, ponownie podłączając kabel zasilający.
- 6 Podłącz ponownie kabel służący do połączenia komputera ze skanerem (jeśli jest to możliwe, użyj innego portu USB komputera).
- Kod "00" na wyświetlaczu na panelu frontowym skanera oznacza, że wystąpił błąd połączenia USB. Sprawdź, czy kabel USB jest pewnie podłączony zarówno po stronie skanera, jak i komputera.
- Sprawdź, czy kabel USB został poprawnie podłączony do portu w tylnej części skanera. Symbol USB na końcu kabla (wtyczce) powinien być skierowany do góry. Poprawnie podłączona wtyczka USB tkwi w porcie dość luźno. Jeśli kabel zostanie podłączony nieprawidłowo, wtyczka będzie tkwić w porcie sztywno.
- Spróbuj podłączyć kabel USB do innego portu USB komputera.

Powrót do [Problemy z inicjalizacj](#page-33-0)ą skanera lub ze sprzętem.

#### **Test sprzętowy skanera**

Jeśli podejrzewasz, że wystąpił problem sprzętowy, sprawdź, czy kable są podłączone do skanera, komputera i źródła zasilania w sposób pewny. Jeśli kable są połączone poprawnie, przetestuj skaner, wykonując następujące czynności:

- 1 Odłącz od skanera kabel USB i kabel zasilający.
- 2 Ponownie podłącz do skanera kabel USB i kabel zasilający.

Karetka na skanerze przesunie się do przodu i do tyłu o około 25 mm (1 cal) i włączy się lampa.

Jeśli karetka nie przesuwa się, a lampa skanera się nie włącza, problem może mieć charakter sprzętowy. Zobacz [Pomoc techniczna](#page-49-0).

Powrót do [Problemy z inicjalizacj](#page-33-0)ą skanera lub ze sprzętem.

#### **Skaner przestał działać poprawnie**

Jeżeli skaner przestał skanować, należy wykonać (w podanej kolejności) przedstawione dalej czynności. Po każdej czynności spróbuj przeprowadzić skanowanie, aby zobaczyć, czy skaner działa. Jeżeli problem nie zostanie rozwiązany, przejdź do następnego punktu.

- 1 Sprawdź przycisk Oszczędzanie energii i upewnij się, że skaner nie jest wyłączony. Jeśli lampka przycisku nie miga ani nie świeci się, naciśnij jeden raz przycisk Oszczędzanie energii, aby ponownie włączyć skaner.
- 2 Być może poluzował się kabel. Sprawdź, czy kabel zasilający i kabel USB są pewnie podłączone.
- 3 Wyjmij kabel zasilający z gniazdka sieci elektrycznej, odczekaj 60 sekund i włóż go ponownie.
- <span id="page-35-0"></span>4 Ponownie uruchom komputer.
- 5 Być może w komputerze wystąpił konflikt oprogramowania. Prawdopodobnie oprogramowanie skanera należy odinstalować i ponownie zainstalować.
	- a Kliknij przycisk **Start**, a następnie kliknij polecenie **Ustawienia** i **Panel sterowania** (w systemie Windows XP kliknij przycisk **Start**, a następnie polecenie **Panel sterowania**).
	- b Kliknij ikonę **Dodaj/usuń programy** (w systemie Windows XP jest to ikona **Dodaj lub usuń programy**), a następnie wybierz oprogramowanie **HP Scanjet 7650**.
	- c Kliknij przycisk **Usuń**.
	- d Kliknij ikonę **Dodaj/usuń programy** (w systemie Windows XP jest to ikona **Dodaj lub usuń programy**), a następnie wybierz oprogramowanie **HP Image Zone**.
	- e Kliknij przycisk **Usuń**.
- 6 Ponownie zainstaluj oprogramowanie HP Image Zone z dysku CD dostarczonego ze skanerem. Po włożeniu dysku CD do stacji CD-ROM interfejs instalacji jest uruchamiany automatycznie. Wybierz do zainstalowania oprogramowanie **HP Image Zone**.

Jeżeli skaner nadal nie działa, odwiedź witrynę [www.hp.com/support](http://www.hp.com/support) lub skontaktuj się z Obsługą techniczną HP.

Powrót do [Problemy z inicjalizacj](#page-33-0)ą skanera lub ze sprzętem.

## **Problemy z działaniem skanera**

- Nie można włączyć skanera
- [Lampa skanera pozostaje w](#page-36-0)łączona
- [Skaner rozpoczyna skanowanie z opó](#page-36-0)źnieniem
- [Przyciski nie dzia](#page-36-0)łają
- Rozwiązywanie problemów zwią[zanych z pobieraniem obrazów za pomoc](#page-36-0)ą [oprogramowania zgodnego ze standardem TWAIN](#page-36-0)
- Rozwią[zywanie problemów ze skanowaniem dokumentów lub tekstu \(OCR\)](#page-37-0)
- [Zeskanowany obraz jest zamazany](#page-37-0)
- [Skanowanie trwa bardzo d](#page-37-0)ługo
- [Szyba skanera wymaga oczyszczenia](#page-38-0)

Powrót do Rozwią[zywanie problemów.](#page-32-0)

#### **Nie można włączyć skanera**

Jeśli skaner nie włącza się po naciśnięciu przycisków na panelu frontowym, może to być spowodowane przez jedną z dwóch przyczyn:

- Skaner mógł zostać wyłączony przez wciśnięcie i przytrzymanie przycisku **Oszczędzanie energii** dłużej niż dwie sekundy. Naciśnij jeden raz przycisk **Oszczędzanie energii**, aby ponownie włączyć skaner.
- Kabel zasilający skanera może być odłączony. Sprawdź, czy kabel zasilający nie odłączył się od skanera lub gniazdka zasilania.

#### <span id="page-36-0"></span>**Lampa skanera pozostaje włączona**

Lampa skanera powinna wyłączać się automatycznie po określonym czasie bezczynności (około 15 minut). Jest to tryb Oszczędzania energii.

Jeśli lampa skanera pozostaje włączona, wyłącz ją ręcznie, krótko naciskając przycisk **Oszczędzanie energii** ( $\cup$ ) na skanerze.

Powrót do [Problemy z dzia](#page-35-0)łaniem skanera.

#### **Skaner rozpoczyna skanowanie z opóźnieniem**

Jeśli skaner nie był używany przez jakiś czas, rozpoczęcie skanowania nastąpi po nagrzaniu się lampy, co może trochę potrwać. Jeśli lampa skanera wymaga nagrzania, po uruchomieniu oprogramowania lub naciśnięciu przycisku skanera nastąpi przerwa, a po chwili rozpocznie się skanowanie.

Powrót do [Problemy z dzia](#page-35-0)łaniem skanera.

#### **Przyciski nie działają**

Po każdej czynności spróbuj przeprowadzić skanowanie, aby zobaczyć, czy przyciski działają. Jeżeli nie, przejdź do następnego kroku.

- Być może poluzował się kabel. Sprawdź, czy kabel zasilający i kabel USB są pewnie podłączone.
- Odłącz kabel zasilający i podłącz go ponownie.
- Uruchom ponownie komputer.
- Przyciski mogą być wyłączone. Spróbuj wykonać następujące czynności:
	- Otwórz **Panel sterowania**, wybierz ikonę **Skanery i aparaty fotograficzne**, a następnie wybierz model skanera na liście.
	- Otwórz okno dialogowe **Właściwości** i kliknij kartę **Zdarzenia**. Na liście **Zdarzenia skanera** wybierz pozycję **Naciśnięcie przycisku skanowania dokumentu**.
	- Sprawdź, czy zaznaczona jest opcja **Program Skanowanie HP**.
	- **Windows 98 i Windows 2000**: Upewnij się, że opcja **Wyłącz zdarzenia urządzenia** nie jest zaznaczona.
	- **Windows Me i Windows XP**: Upewnij się, że opcja **Nie podejmuj działania** nie jest zaznaczona.

Powrót do [Problemy z dzia](#page-35-0)łaniem skanera.

#### **Rozwiązywanie problemów związanych z pobieraniem obrazów za pomocą oprogramowania zgodnego ze standardem TWAIN**

Jeśli na komputerze zostało zainstalowane zarówno oprogramowanie HP Image Zone, jak i HP Scanjet 7600 series Document ISIS/TWAIN, przy próbie pobierania obrazu za pomocą programu pojawiają się dwie możliwości wyboru.

Wybierz opcję HP Scanjet 7600 series Document ISIS/TWAIN do zarządzania dokumentami lub przy korzystaniu z niestandardowego oprogramowania firmowego. Wybierz opcję HP Scanjet 7600 series TWAIN dla najpopularniejszych programów graficznych.

Aby dowiedzieć się więcej o standardzie TWAIN, odwiedź witrynę [www.twain.org](http://www.twain.org).

Powrót do [Problemy z dzia](#page-35-0)łaniem skanera.

#### <span id="page-37-0"></span>**Rozwiązywanie problemów ze skanowaniem dokumentów lub tekstu (OCR)**

Do konwersji skanowanego tekstu do postaci, w której tekst można edytować za pomocą komputera, wykorzystywana jest technologia optycznego rozpoznawania znaków (Optical Character Recognition – OCR).

- Jeśli skanowanie tekstu jest możliwe ale nie można go edytować, upewnij się, że podczas skanowania są zaznaczone następujące opcje:
	- **Skanowanie HP** (zaznacz opcję **Dokument**).
	- **Skanowanie tekstu edytowalnego?** (zaznacz opcję **Tak**).
- Zeskanowany tekst może różnić się od tekstu oryginalnego, zwłaszcza jeśli tekst oryginalny jest niewyraźny lub rozmazany. Na przykład niektóre znaki mogą być niewłaściwe, a innych może brakować. Podczas edytowania tekstu należy porównywać go z oryginałem i, jeśli trzeba, nanosić odpowiednie poprawki.

Aby zmienić opcje skanowania, otwórz program Nawigator HP, kliknij menu **Ustawienia**, kliknij polecenie **Opcje i ustawienia skanowania**, a następnie kliknij opcję **Ustawienia przycisku**.

W oknie dialogowym **Ustawienia przycisku** wybierz kartę dotyczącą ustawień **przycisku Skanuj dokument (Panel frontowy)** lub **przycisku Skanuj dokument (Nawigator)**, a następnie kliknij przycisk **Zmień ustawienia skanowania dokumentów**. Dostępnych jest kilka opcji umożliwiających dostosowanie skanowania dokumentów.

**Uwaga** Oprogramowanie OCR jest instalowane automatycznie razem z oprogramowaniem Skanowanie HP podczas konfigurowania skanera.

Powrót do [Problemy z dzia](#page-35-0)łaniem skanera.

#### **Zeskanowany obraz jest zamazany**

Bardzo ważne jest, aby skanowany element ściśle przylegał do szyby skanera. Jeśli obraz, który powstał w wyniku skanowania, jest niewyraźny, sprawdź, czy element całkowicie przylega do szyby skanera.

Powrót do [Problemy z dzia](#page-35-0)łaniem skanera.

#### **Skanowanie trwa bardzo długo**

- Jeśli skanowanie ma na celu edytowanie tekstu, program optycznego rozpoznawania znaków (OCR) powoduje wolne działanie skanera, co jest normalne. Zaczekaj na zakończenie skanowania.
- Niektóre domyślne ustawienia mogą powodować wolniejsze działanie skanera. Otwórz program Nawigator HP, kliknij menu **Ustawienia**, kliknij polecenie **Opcje i ustawienia skanowania**, a następnie kliknij opcję **Opcje skanowania**. Na karcie **Jakość / szybkość** wyczyść pole wyboru **Skanuj z maksymalną głębią pikseli**.
- Być może ustawiono zbyt wysoką rozdzielczość. Ustaw rozdzielczość na niższym poziomie. Oprogramowanie skanera automatycznie ustawia rozdzielczość, aby zapewnić optymalną równowagę między jakością obrazu i rozmiarem pliku. Aby zmienić rozdzielczość, należy uruchomić program Nawigator HP, po czym kliknąć menu **Ustawienia**. Wybierz polecenie **Ustawienia i opcje skanowania**, a

<span id="page-38-0"></span>następnie kliknij polecenie **Ustawienia przycisku**. Pojawi się okno dialogowe **Ustawienia przycisku**. Wybierz kartę **Skanuj obraz (panel frontowy)** lub **Skanuj obraz (Nawigator)**, a następnie kliknij przycisk **Zmień ustawienia skanowania obrazów**. Z rozwijanej listy na karcie **Ustawienia skanowania** zmień ustawienia rozdzielczości.

Powrót do [Problemy z dzia](#page-35-0)łaniem skanera.

#### **Szyba skanera wymaga oczyszczenia**

Szyba skanera powinna być czyszczona w następujących sytuacjach:

- Na szybie jest atrament.
- Szyba jest zabrudzona odciskami palców.
- Skanowane elementy są bardzo zakurzone lub zabrudzone.
- Na skanowanych obrazach pojawiają się smugi lub inne ślady.
- Szyba zaparowała lub jest zakurzona.

Zaczekaj aż szyba wyschnie przed rozpoczęciem skanowania następnego dokumentu.

Aby uzyskać więcej informacji, zobacz [Czyszczenie i konserwacja.](#page-26-0)

Powrót do [Problemy z dzia](#page-35-0)łaniem skanera.

## **Problemy z automatycznym podajnikiem dokumentów (ADF)**

W tej sekcji podano informacje dotyczące rozwiązywania problemów, które mogą pojawić się podczas skanowania z podajnika ADF.

- Zacinanie się i przekrzywianie papieru lub pobieranie wielu kartek
- [Skaner nie pobiera z podajnika ADF](#page-39-0)
- Dół [zeskanowanego obrazu jest obci](#page-39-0)ęty
- [Na zeskanowanych obrazach widoczne s](#page-39-0)ą smugi i zadrapania
- Powtarzające się zacięcia elementów ł[adowanych do podajnika ADF](#page-40-0)
- Usuwanie zacięć [z podajnika ADF](#page-40-0)

Powrót do Rozwią[zywanie problemów.](#page-32-0)

#### **Zacinanie się i przekrzywianie papieru lub pobieranie wielu kartek**

- Jeśli strony wyglądają jakby były przekrzywione (krzywo wprowadzane) podczas pobierania z automatycznego podajnika dokumentów, sprawdź wynikowe skanowane obrazy w oprogramowaniu i upewnij się, że nie są przekrzywione.
- Strony mogą być niepoprawnie umieszczone. Wyrównaj strony i dopasuj prowadnice papieru, aby wyśrodkować stos.
- Podajnik wejściowy ADF lub pojemnik wyjściowy mogą zawierać więcej stron niż wynosi maksymalna liczba stron. Załaduj mniej stron do podajnika wejściowego i wyjmij strony z pojemnika wyjściowego.
- Oczyść podajnik ADF, aby ograniczyć błędy podawania. Aby uzyskać informacje dotyczące czyszczenia podajnika ADF, zobacz [Czyszczenie i konserwacja](#page-27-0) [automatycznego podajnika dokumentów \(ADF\)](#page-27-0). Informacje dotyczące czyszczenia można także znaleźć w sieci Web. Odwiedź witrynę [www.hp.com](http://www.hp.com) i

<span id="page-39-0"></span>wyszukaj informacje dotyczące "czyszczenia i konserwacji podajnika ADF" oraz "ściereczki czyszczacei".

Jeżeli to nie pomoże, zainstaluj zestaw zamienników do rolek podajnika ADF. Zestaw zamienników do rolek podajnika ADF składa się z mechanizmu rolek, podkładki oddzielającej i nowych śrub do podkładki oddzielającej. (Zobacz Zamawianie częś[ci na potrzeby konserwacji skanera i materia](#page-31-0)łów [eksploatacyjnych\)](#page-31-0).

Powrót do [Problemy z automatycznym podajnikiem dokumentów \(ADF\)](#page-38-0).

### **Skaner nie pobiera z podajnika ADF**

- Klapa podajnika ADF może nie być dokładnie zatrzaśnięta. Otwórz klapę, a następnie zamknij ją, mocno naciskając.
- W podajniku ADF może też wystąpić problem sprzętowy. Aby sprawdzić podajnik ADF, należy wykonać następujące czynności:
	- Odłącz od skanera kabel USB i kabel zasilający. Sprawdź, czy kabel zasilający jest nadal podłączony do źródła zasilania.
	- Upewnij się, że kabel ADF jest połączony z portem ADF skanera, a w podajniku wejściowym ADF znajdują się przynajmniej dwie kartki papieru.
	- Ponownie podłącz kabel zasilający do skanera i upewnij się, że zasilanie jest włączone.

Jeśli podajnik ADF nie pobiera papieru, skontaktuj się z Obsługą techniczną HP.

Powrót do [Problemy z automatycznym podajnikiem dokumentów \(ADF\)](#page-38-0).

### **Dół zeskanowanego obrazu jest obcięty**

Podajnik ADF może obsługiwać materiały o długości do 355,6 mm (14,0 cali). Jeżeli element jest dłuższy, należy skanować go w częściach za pomocą szyby skanera. W trybie dwustronnym limit długości podajnika ADF wynosi 210 mm x 304,8 mm (8,5 x 12 cali).

Powrót do [Problemy z automatycznym podajnikiem dokumentów \(ADF\)](#page-38-0).

#### **Na zeskanowanych obrazach widoczne są smugi i zadrapania**

- Oczyść szybę skanera.
- Sprawdź, czy oryginały są czyste i nie pomarszczone.
- Przepuść ściereczkę czyszczącą przez podajnik ADF. Aby uzyskać informacje dotyczące czyszczenia podajnika ADF, zobacz [Przepuszczenie](#page-27-0) ściereczki czyszczą[cej przez podajnik ADF](#page-27-0).
- Oczyść ręcznie zespół rolek podajnika. Aby uzyskać informacje dotyczące czyszczenia podajnika ADF, zobacz Rę[czne czyszczenie zespo](#page-30-0)łu rolek podajnika.
- Oczyść okno podajnika ADF. Aby uzyskać informacje dotyczące czyszczenia podajnika ADF, zobacz [Czyszczenie okna podajnika ADF](#page-28-0).

Powrót do [Problemy z automatycznym podajnikiem dokumentów \(ADF\)](#page-38-0).

#### <span id="page-40-0"></span>**Powtarzające się zacięcia elementów ładowanych do podajnika ADF**

- Element nie spełnia wymagań dotyczących korzystania z podajnika ADF. Aby uzyskać więcej informacji, zobacz [Wybieranie odpowiednich materia](#page-17-0)łów dla [podajnika ADF](#page-17-0).
- Skanowany oryginał może zawierać dodatkowe elementy, które należy usunąć; np. zszywki lub karteczki samoprzylepne.

Powrót do [Problemy z automatycznym podajnikiem dokumentów \(ADF\).](#page-38-0)

#### **Usuwanie zacięć z podajnika ADF**

Strony zacinają się najczęściej na początku lub na końcu. Użyj odpowiedniej procedury, aby usunąć zacięcie i kontynuuj.

#### **Usuwanie zacięcia na początku strony**

- 1 Wyjmij luźne strony z podajnika wejściowego ADF.
- 2 Otwórz klapę podajnika ADF.

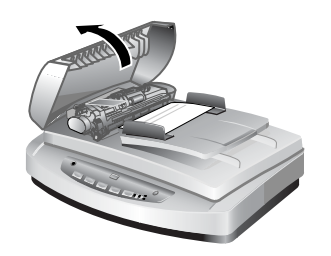

#### **Otwieranie klapy podajnika ADF**

3 Podnieś duży zielony zaczep (umieszczony na lewo od rolki) i delikatnie wyjmij zaciętą stronę.

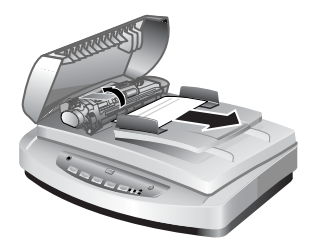

#### **Podniesienie uchwytu i wyjęcie zaciętej strony**

4 Zamknij klapę. Wciśnij mocno, aż usłyszysz kliknięcie.

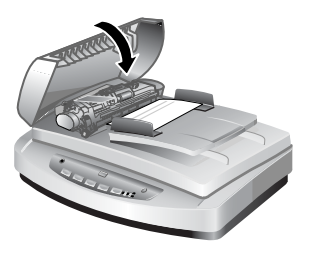

**Zamknięcie klapy.**

5 Ponownie załaduj nieskanowane strony do podajnika wejściowego ADF.

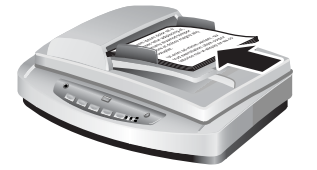

### **Ponowne ładowanie stron do podajnika wejściowego**

6 Wznów skanowanie.

#### **Usuwanie zacięcia na końcu strony**

- 1 Wyjmij luźne strony z podajnika wejściowego ADF.
- 2 Wyjmij podajnik wejściowy z podajnika ADF.

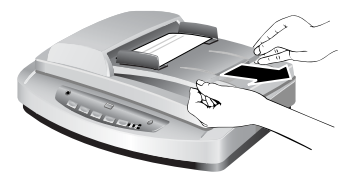

### **Wyjmowanie podajnika wejściowego**

3 Delikatnie wyciągnij zaciętą stronę z podajnika ADF w kierunku przeciwnym do kierunku pobierania strony.

<span id="page-42-0"></span>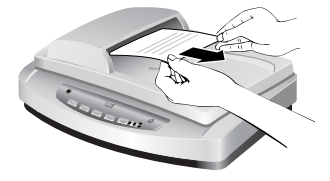

#### **Wyciąganie zaciętej strony**

4 Jeżeli nadal nie można usunąć zaciętej strony, podnieś pokrywę tak, aby była całkowicie otwarta, uwolnij zaciętą stronę za pomocą rolki z boku pokrywy, a następnie delikatnie wyciągnij stronę z podajnika ADF.

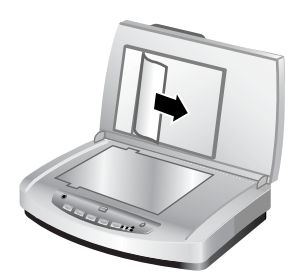

#### **Otwarcie podajnika ADF i wyjęcie zaciętej strony**

- 5 Po usunięciu zacięcia dołącz podajnik wejściowy i zamknij klapę. Dociśnij mocno obie krawędzie, aż usłyszysz kliknięcie.
- 6 Ponownie ułóż w stos nieskanowane strony i załaduj je do podajnika ADF.
- 7 Wznów skanowanie.

Powrót do [Problemy z automatycznym podajnikiem dokumentów \(ADF\).](#page-38-0)

## **Problemy z przystawką do skanowania materiałów przezroczystych (TMA)**

W tej sekcji podano informacje dotyczące rozwiązywania problemów, które mogą pojawić się podczas skanowania 35-milimetrowych slajdów i negatywów za pomocą przystawki TMA.

- Przystawka TMA nie działa
- [Po wybraniu slajdów i negatywów w oknie dialogowym Skanuj obraz, przystawka](#page-43-0) [TMA jest ciemna lub jej](#page-43-0) światło jest przygaszone

Powrót do Rozwią[zywanie problemów.](#page-32-0)

#### **Przystawka TMA nie działa**

Kabel przystawki może być podłączony nieprawidłowo. Upewnij się, że kabel przystawki jest właściwie podłączony do portu TMA z tyłu skanera.

Powrót do Problemy z przystawką do skanowania materiałów przezroczystych (TMA).

<span id="page-43-0"></span>**Po wybraniu slajdów i negatywów w oknie dialogowym Skanuj obraz, przystawka TMA jest ciemna lub jej światło jest przygaszone**

> Po każdej czynności spróbuj przeprowadzić skanowanie, aby zobaczyć, czy skaner działa. Jeżeli nie, przejdź do następnego kroku.

- 1 Upewnij się, że przystawka TMA jest podłączona do skanera.
- 2 Upewnij się, że zaznaczone są opcje **Slajdy z przystawki do skanowania materiałów przezroczystych** lub **Negatywy z przystawki do skanowania materiałów przezroczystych** w oknie dialogowym **Skanuj obraz**.
- 3 Może nie działać lampa w przystawce TMA. Kliknij przycisk **Skanuj obraz** ( ) i sprawdź, czy lampa się świeci. Jeśli lampa jest uszkodzona, trzeba skorzystać z serwisu. Zobacz [Pomoc techniczna](#page-49-0).
- 4 Przystawka TMA ma krótki cykl nagrzewania. Odczekaj kilka sekund, aby sprawdzić, czy lampa włączyła się. Aby uzyskać najlepszą jakość skanowania, pozwól aby lampa TMA nagrzewała się przynajmniej 30 sekund.

Powrót do Problemy z przystawką do skanowania materiał[ów przezroczystych \(TMA\).](#page-42-0)

## **Rozwiązywanie problemów ze slajdami i negatywami**

W tej sekcji podano informacje dotyczące rozwiązywania problemów, które mogą pojawić się podczas skanowania 35-milimetrowych slajdów i negatywów za pomocą przystawki TMA.

- Nie można powiększyć obrazu
- Drukowane są niepoprawne kolory lub obraz jest zbyt jasny lub zbyt ciemny
- [Na skanowanym obrazie widoczne s](#page-44-0)ą odcienie kolorów, zazwyczaj różowego
- [Na skanowanym obrazie widoczne s](#page-44-0)ą smugi lub punkty
- [Skanowane obrazy s](#page-44-0)ą ciemne
- [Skanowany obraz jest czarny nawet przy w](#page-45-0)łączonej lampie TMA
- Skanowany obraz pojawia się [jako pole pokryte wielokolorowymi pionowymi](#page-45-0) [liniami lub pole kreskowane otoczone strza](#page-45-0)łką

Powrót do Rozwią[zywanie problemów.](#page-32-0)

#### **Nie można powiększyć obrazu**

Prawdopodobnie użyto opcji **Powiększ**, która zmienia tylko widok na ekranie. Skorzystaj z polecenia **Zmień rozmiar**, aby zmienić rozmiar zeskanowanego obrazu. Aby uzyskać więcej informacji, przejdź do karty **Spis treści** w Pomocy ekranowej. Kliknij pozycję *Skanowanie obrazów i dokumentów*, kliknij pozycję *Edycja obrazu podczas podglądu*, a następnie kliknij pozycję *Zmiana rozmiaru obrazu*.

Powrót do Rozwiązywanie problemów ze slajdami i negatywami.

#### **Drukowane są niepoprawne kolory lub obraz jest zbyt jasny lub zbyt ciemny**

W oprogramowaniu może być ustawione naświetlanie dla całego obszaru zamiast dla pojedynczego slajdu lub negatywu. Zaznacz i przeciągnij uchwyty otaczające obszar zaznaczenia, wyznaczając w ten sposób fragment, który ma być zeskanowany.

- <span id="page-44-0"></span>● Płytka pozycjonująca nie jest całkowicie umieszczona na szybie skanera. Upewnij się, że płytka pozycjonująca jest całkowicie umieszczona na szybie skanera.
- Jeśli skanujesz mniej niż trzy slajdy za pomocą przystawki TMA, upewnij się, że używasz osłony slajdów do przykrycia pozostałego obszaru w uchwycie slajdów. Dzięki temu na skanowany obiekt nie będzie padało dodatkowe światło.
- Jeśli skanujesz mniej niż cztery klatki negatywów za pomocą przystawki TMA, upewnij się, że używasz osłony negatywów do przykrycia pozostałego obszaru w uchwycie negatywów. Dzięki temu na skanowany obiekt nie będzie padało dodatkowe światło.
- Ustawienia materiałów przezroczystych są odwrotne. Upewnij się, że jest zaznaczona opcja **Slajdy z przystawki do skanowania materiałów przezroczystych** dla slajdów lub **Negatywy z przystawki do skanowania materiałów przezroczystych** dla negatywów.

Powrót do Rozwią[zywanie problemów ze slajdami i negatywami.](#page-43-0)

#### **Na skanowanym obrazie widoczne są odcienie kolorów, zazwyczaj różowego**

Prawdopodobnie obraz był skanowany bez przystawki TMA lub płytka pozycjonująca i źródło światła TMA zostały nieprawidłowo umieszczone na szybie skanera.

Powrót do Rozwią[zywanie problemów ze slajdami i negatywami.](#page-43-0)

#### **Na skanowanym obrazie widoczne są smugi lub punkty**

- Sprawdź, czy oryginał slajdu lub negatywu nie jest uszkodzony lub zanieczyszczony.
- Przystawkę TMA należy czyścić za pomocą suchej i miękkiej ściereczki. Jeśli to konieczne, lekko spryskaj ściereczkę łagodnym środkiem do mycia powierzchni szklanych. Zaczekaj aż szyba wyschnie przed rozpoczęciem skanowania następnego obrazu.

Powrót do Rozwią[zywanie problemów ze slajdami i negatywami.](#page-43-0)

#### **Skanowane obrazy są ciemne**

- Przed kliknięciem przycisku **Skanuj** lub **Akceptuj** sprawdź, czy lampa TMA jest włączona.
- Lampa w źródle światła TMA może być uszkodzona lub nie działa. Jeśli lampa jest uszkodzona, trzeba skorzystać z serwisu.
- Obszar zaznaczenia może być niepoprawny. Zaznacz obszar, który obejmuje tylko fotografię, bez obramowań.

Powrót do Rozwią[zywanie problemów ze slajdami i negatywami.](#page-43-0)

#### <span id="page-45-0"></span>**Skanowany obraz jest czarny nawet przy włączonej lampie TMA**

- W menu **Podstawowe** programu Skanowanie HP kliknij polecenie **Rozjaśnij/ Przyciemnij**.
- Prawdopodobnie płytka pozycjonująca została nieprawidłowo umieszczona na szybie skanera. Umieść płytkę pozycjonującą na szybie skanera i wyrównaj oznaczenie na płytce z oznaczeniem na skanerze.

Powrót do Rozwią[zywanie problemów ze slajdami i negatywami](#page-43-0).

#### **Skanowany obraz pojawia się jako pole pokryte wielokolorowymi pionowymi liniami lub pole kreskowane otoczone strzałką**

Prawdopodobnie płytka pozycjonująca została nieprawidłowo umieszczona na szybie skanera. Umieść płytkę pozycjonującą na szybie skanera i wyrównaj oznaczenie na płytce z oznaczeniem na skanerze.

Powrót do Rozwią[zywanie problemów ze slajdami i negatywami](#page-43-0).

### **Skanowanie z wysoką rozdzielczością**

Ważnym aspektem skanowania jest używanie właściwej rozdzielczości. Czy należy skanować z najwyższą możliwą dostępną rozdzielczością? Czy należy zawsze skanować z tą samą rozdzielczością, którą ma drukarka? Odpowiedzi na powyższe pytania zależą od różnych czynników, do których należą: typ posiadanego komputera i przeznaczenie skanowanego obrazu.

Wysoka rozdzielczość zwykle potrzebna jest potrzebna do powiększenia rozmiaru bardzo małych obrazów (na przykład przy skanowaniu obrazu wielkości znaczka, 35 milimetrowych negatywów lub kolorowych slajdów i powiększaniu ich do formatu A4). W większości przypadków optymalne skanowanie można osiągnąć dopasowując rozdzielczość skanowania zgodnie z przeznaczeniem skanowanego obrazu. Więcej informacji znajdziesz w dalszej części tego tematu.

Skanowanie z rozdzielczością wyższą niż to konieczne tylko zwiększa rozmiar pliku, spowalnia drukowanie, a w niektórych przypadkach uniemożliwia wydruk na określonej drukarce.

- Co to jest rozdzielczość?
- Jak dział[a rozdzielczo](#page-46-0)ść

Powrót do Rozwią[zywanie problemów.](#page-32-0)

#### **Co to jest rozdzielczość?**

Jakość zeskanowanego obrazu określają przede wszystkim następujące kryteria:

- **Rozdzielczość:** Stopień rozróżniania szczegółów obiektu przez skaner; mierzona jako liczba pikseli na cal (ppi) lub punktów na cal (dpi), składających się na obraz.
- **Skalowanie:** Proces powiększania lub pomniejszania obrazu przez zwiększenie lub zmniejszenie liczby skanowanych pikseli (lub punktów) względem liczby punktów na cal, które są wymagane przez drukarkę lub inne urządzenie.
- **Głębia kolorów**: Liczba kolorów odtworzonych z obrazu; odtworzenie czarnobiałe oznacza głębię 1-bitową, w skali szarości 8-bitową, a w kolorze 24- lub 48 bitową.

<span id="page-46-0"></span>Im wyższa rozdzielczość i głębia kolorów obrazu, tym więcej pamięci wymaga praca z obrazem i tym więcej miejsca na dysku wymaga przechowanie obrazu w postaci pliku. Należy zwrócić uwagę, że rozdzielczość ustawiona w oprogramowaniu skanera jest ostateczną rozdzielczością obrazu, a nie kombinacją czynnika rozdzielczości i czynnika skalowania. Oznacza to, że jeżeli rozdzielczość jest ustawiona na 200 dpi, a skalowanie na 200 procent, końcowy obraz nadal będzie mieć rozdzielczość 200 dpi po podwojeniu rozmiaru obrazu.

**Uwaga** Aby uzyskać najlepsze wyniki, wszystkie ustawienia rozdzielczości i skalowania należy wykonać w czasie skanowania; późniejsze zmiany dokonane w innym oprogramowaniu zmniejszą jakość obrazu.

Powrót do [Skanowanie z wysok](#page-45-0)ą rozdzielczością.

#### **Jak działa rozdzielczość**

Rzeczywista rozdzielczość różni się od obserwowanej. Aby zwiększyć rozdzielczość obserwowaną, skaner Scanjet może korzystać z technologii zwanej interpolacją rozdzielczości lub rozdzielczością optymalizowaną. Rozdzielczość optymalizowana jest procesem obliczeniowym, tworzącym nowe piksele między pikselami oryginału w skanowanym obrazie, poprzez dzielenie oryginalnych lub istniejących pikseli. W procesie optymalizowania rozdzielczości obliczany jest zakres odcieni (kolorów lub poziomów szarości) rzeczywistych pikseli, a między istniejącymi pikselami są tworzone nowe piksele z płynną gradacją odcieni. Na przykład rozdzielczość optyczna skanera HP Scanjet z serii 7600 wynosi 2400 x 2400 dpi, ale technologia rozdzielczości interpolowanej umożliwia zwiększenie rozdzielczości.

Należy pamiętać, że optymalizowanie rozdzielczości nie zwiększa rzeczywistej rozdzielczości skanera i nie tworzy większej liczby szczegółów w skanowanym obrazie. Funkcji tej należy używać raczej podczas skalowania lub powiększania obrazu, gdyż nie dopuszcza do powstawania postrzępionych krawędzi i niepożądanych wzorów przy powiększaniu obrazów półtonowych.

Maksymalna rozdzielczość, którą można osiągnąć (zarówno rzeczywista, jak obserwowana) zależy od różnych czynników: dostępnego miejsca na dysku, pamięci, rozmiaru skanowanego obrazu i ustawienia głębi kolorów. Dlatego w zależności od systemu i skanowanego obrazu, skanowanie w pewnych rozdzielczościach może być niemożliwe, szczególnie z użyciem rozdzielczości optymalizowanej. Na przykład w przypadku skanowania tego samego obrazu z tą samą rozdzielczością, skanowanie w kolorze 24-bitowym wymaga przynajmniej 24 razy więcej miejsca na dysku i dostępnej pamięci niż skanowanie 1-bitowe czarno-białe.

Powrót do [Skanowanie z wysok](#page-45-0)ą rozdzielczością.

**Typowe ustawienia rozdzielczości dla fotografii**

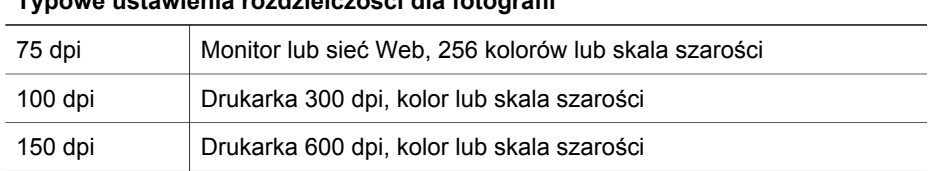

#### **Typowe ustawienia rozdzielczości**

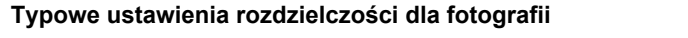

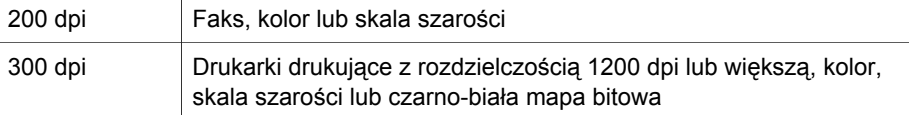

#### **Typowe ustawienia rozdzielczości dla rysunków**

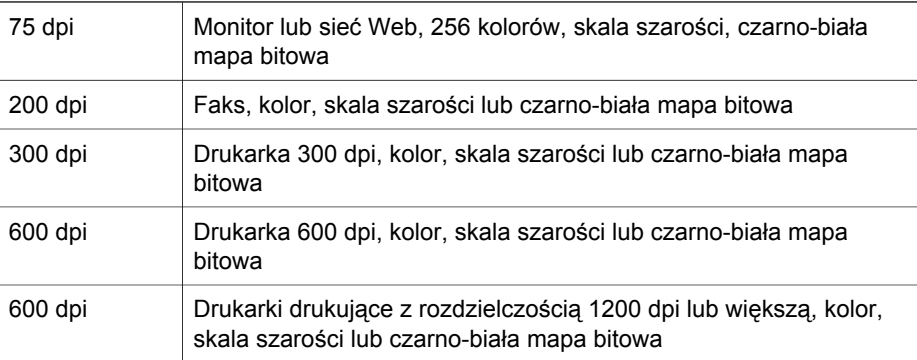

#### Powrót do [Skanowanie z wysok](#page-45-0)ą rozdzielczością.

#### **Wpływ rozdzielczości na zeskanowane elementy wyświetlane w komputerze**

Jeżeli obraz ma być tłem lub jest przeznaczony do wyświetlania na komputerze, wystarczające może być skanowanie z niższą rozdzielczością, dopasowaną do ograniczeń konta ekranu komputera. Na przykład przy rozdzielczości ekranu 800 na 600 pikseli, można dopasować rozdzielczość, ustawiając ją w pikselach zamiast w calach i wybierając rozdzielczość 800 na 600 pikseli (co odpowiada przybliżonej wartości 61 dpi na monitorze 17-calowym).

Jeżeli rozdzielczość ekranu komputera jest niższa od rozdzielczości obrazu, obraz będzie za duży i zostanie przycięty do rozmiaru wyświetlacza. Rozmiar pliku będzie także większy niż potrzeba.

Powrót do [Skanowanie z wysok](#page-45-0)ą rozdzielczością.

#### **Wpływ rozdzielczości na drukowanie**

Jeżeli skanowany obraz ma być drukowany, wystarczające może być skanowanie z niższą rozdzielczością, dopasowaną do możliwości drukarki. Na przykład, ponieważ maksymalna rozdzielczość większości drukarek atramentowych i laserowych wynosi 600 dpi, najlepszą jakość obrazu może dawać skanowanie z rozdzielczością 200 dpi (skanowany piksel zawiera więcej informacji niż piksel drukowany).

Jeżeli obraz jest skanowany do pliku w skali szarości, rozdzielczość skanowania powinna odpowiadać rozdzielczości w liniach na cal określonej drukarki.

Skanowanie z wyższą rozdzielczością nie musi przyczyniać się do poprawy obrazu, ponieważ podczas odtwarzania półtonów w drukarce wykorzystywane są dane tylko w takiej ilości, która wystarcza do utworzenia ekranu linii cyfrowych używanego w danej

drukarce. Innymi słowy, jeżeli obraz ma wyższą rozdzielczość niż to konieczne, aby utworzyć obraz linii cyfrowych, drukarka zignoruje dodatkowe dane.

Powrót do [Skanowanie z wysok](#page-45-0)ą rozdzielczością.

#### **Wpływ rozmiaru oryginału na rozmiar pliku**

Rozmiar skanowanego obszaru jest bardzo ważny. Skanowanie np. fotografii o wymiarach 10 cm na 15 cm z maksymalną optymalizowaną rozdzielczością i 24 bitową głębią kolorów wymaga ponad 64 terabajtów miejsca na dysku; co oznacza, że jeżeli dysk twardy komputera ma pojemność 50 gigabajtów (czyli jest dość duży), skanowanie wymagałoby ponad 1000 takich dysków. Nawet skanowanie powierzchni o wymiarach 0,8 cm na 0,8 cm z maksymalną rozdzielczością optymalizowaną, jako obraz 1-bitowy czarno-biały (nie 24-bitowy kolorowy), spowoduje utworzenie pliku o rozmiarze ponad 9 gigabajtów. Nawet jeżeli powiedzie się utworzenie tak dużego pliku ze skanowanego obrazu, bardzo niewiele drukarek i ekranów komputerowych jest w stanie obsłużyć plik o takim rozmiarze.

Powrót do [Skanowanie z wysok](#page-45-0)ą rozdzielczością.

## <span id="page-49-0"></span>**7 Pomoc techniczna**

W tej części znajdują się informacje dotyczące wsparcia technicznego, w tym numery telefonów i informacje o witrynach internetowych.

- Witryna internetowa ułatwień dostępu
- Witryna internetowa HP Scanjet
- Uzyskiwanie wsparcia technicznego

### **Witryna internetowa ułatwień dostępu**

Niepełnosprawni użytkownicy mogą znaleźć pomocne informacje pod adresem [www.hp.com/hpinfo/community/accessibility/prodserv/](http://www.hp.com/hpinfo/community/accessibility/prodserv/).

Powrót do Pomoc techniczna.

## **Witryna internetowa HP Scanjet**

W witrynie [www.hp.com](http://www.scanjet.hp.com) można uzyskać różnorodne informacje, w tym:

- zapoznać się z poradami dotyczącymi bardziej efektywnego i twórczego skanowania;
- pobrać aktualizacje sterowników i oprogramowania skanera HP Scanjet;
- zarejestrować nabyty produkt;
- subskrybować informacje o nowościach, uaktualnieniach sterowników i oprogramowania oraz ostrzeżenia działu wsparcia technicznego;
- kupić materiały eksploatacyjne do skanera.

Powrót do Pomoc techniczna.

### **Uzyskiwanie wsparcia technicznego**

Uzyskiwanie wsparcia technicznego dla produktów HP jest najbardziej efektywne, jeśli poniższe kroki są wykonywane w następującej kolejności:

- 1 Przeczytaj informacje zawarte w Pomocy ekranowej dla oprogramowania i skanera, łącznie z częścią poświęconą rozwiązywaniu problemów.
- 2 Połącz się z witryną wsparcia technicznego HP w celu uzyskania pomocy. W sieci Internet można uzyskać wiele informacji dotyczących skanera. Pomoc, sterowniki i aktualizacje oprogramowania są oferowane w witrynie internetowej HP pod adresem [www.hp.com/support](http://www.hp.com/support). Witryna wsparcia technicznego HP jest dostępna w następujących językach: angielski, chiński tradycyjny, chiński uproszczony, duński, francuski, hiszpański, japoński, koreański, niemiecki, portugalski, szwedzki i włoski . (Informacje dotyczące wsparcia technicznego w przypadku Danii, Finlandii i Norwegii są dostępne tylko w języku angielskim).
- 3 Skorzystaj ze wsparcia technicznego HP za pośrednictwem poczty e-mail. Wyślij wiadomość e-mail do firmy HP ze strony internetowej [www.hp.com/support](http://www.hp.com/support). Otrzymasz indywidualną odpowiedź od pracownika centrum wsparcia technicznego. Wsparcie techniczne przez pocztę e-mail jest dostępne dla wszystkich języków wymienionych na tej stronie.
- 4 Skontaktuj się z lokalnym przedstawicielem handlowym firmy HP. Jeśli skaner uległ awarii sprzętowej, dostarcz go do lokalnego przedstawiciela handlowego firmy HP. Serwis jest bezpłatny w okresie ważności gwarancji. Gdy gwarancja wygaśnie, za każdą usługę pobierana jest opłata.
- 5 Skontaktuj się z centrum wsparcia technicznego HP dla produktów, aby uzyskać wsparcie telefoniczne. Szczegóły i warunki udzielania wsparcia telefonicznego w danym kraju/regionie można znaleźć na stronie internetowej pod następującym adresem: [www.hp.com/support](http://www.hp.com/support). Firma HP nie ustaje w staraniach, aby usługa wsparcia telefonicznego była stale ulepszana, dlatego zalecamy regularne sprawdzanie witryny internetowej pod kątem nowych informacji dotyczących tej usługi. Jeśli nie da się rozwiązać problemu w żaden z powyżej opisanych sposobów, można, mając bezpośredni dostęp do komputera i skanera, zadzwonić do centrum wsparcia technicznego firmy HP. Aby uzyskać pomoc jak najszybciej, należy przygotować się do podania następujących informacji:
	- numer modelu skanera (umieszczony na skanerze);
	- numer seryjny skanera (umieszczony na skanerze);
	- system operacyjny komputera;
	- wersja oprogramowania skanera (na etykiecie dysku CD z oprogramowaniem);
	- komunikaty wyświetlane podczas występowania problemu.

Warunki wsparcia telefonicznego HP mogą ulec zmianie bez uprzedzenia. Wsparcie telefoniczne jest udzielane bezpłatnie przez określony czas od daty zakupu, o ile nie sprecyzowano innych zasad.

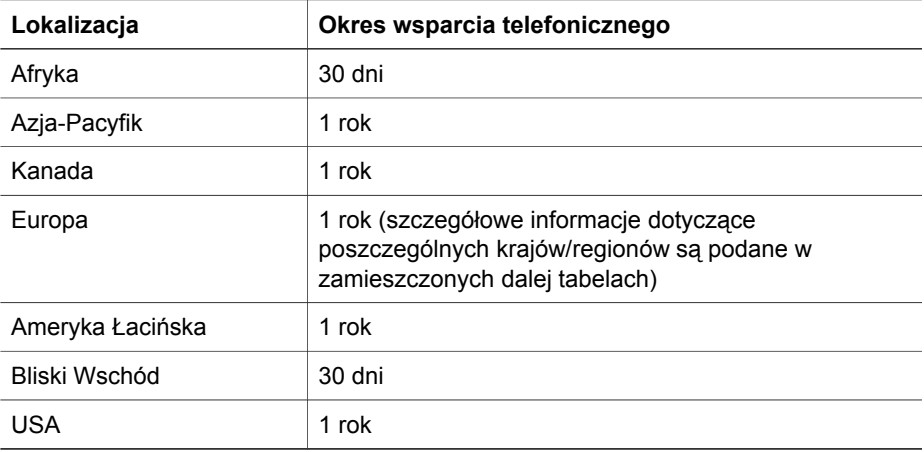

Powrót do [Pomoc techniczna.](#page-49-0)

#### **Wsparcie telefoniczne w USA**

Wsparcie techniczne jest dostępne zarówno w okresie objętym gwarancją, jak i po jego upływie.

W okresie gwarancji wsparcie telefoniczne jest bezpłatne. Numer, pod który należy telefonować, to 800-HPINVENT (800-474-6836).

Wsparcie telefoniczne w USA jest dostępne w języku angielskim i hiszpańskim przez całą dobę, 7 dni w tygodniu (dni i godziny dostępności wsparcia technicznego mogą zostać zmienione bez uprzedzenia).

Po upływie terminu gwarancji należy dzwonić pod numer 800-HPINVENT (800-474-6836). Opłata wynosi 25 USD od problemu i jest uiszczana za pomocą karty kredytowej. Osoby, które przypuszczają, że posiadany produkt HP wymaga oddania do serwisu, mogą zatelefonować do centrum wsparcia technicznego HP dla produktów w celu ustalenia, czy serwisowanie jest faktycznie konieczne.

Powrót do [Pomoc techniczna.](#page-49-0)

#### **Wsparcie telefoniczne w Europie, na Bliskim Wschodzie oraz w Afryce**

Zasady udzielania wsparcia telefonicznego oraz numery centrum wsparcia technicznego HP dla produktów mogą ulec zmianie. Szczegóły i warunki udzielania wsparcia telefonicznego w danym kraju/regionie można znaleźć na stronie internetowej pod następującym adresem: [www.hp.com/support.](http://www.hp.com/support)

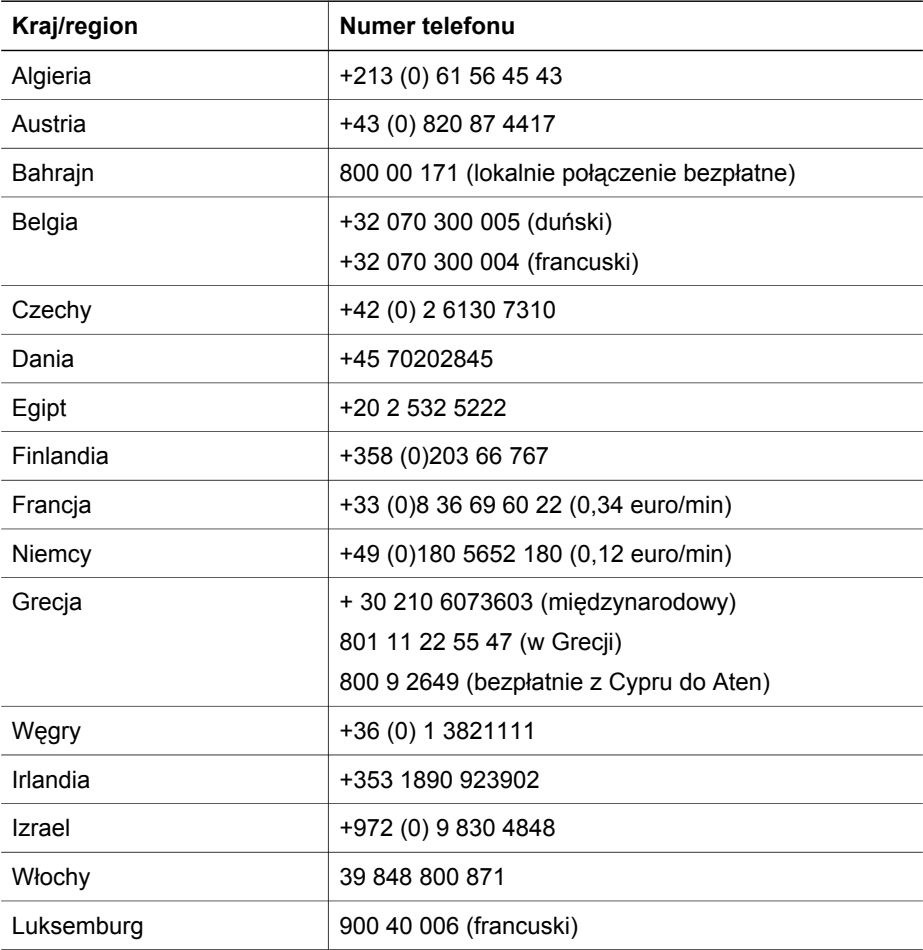

#### Rozdział 7

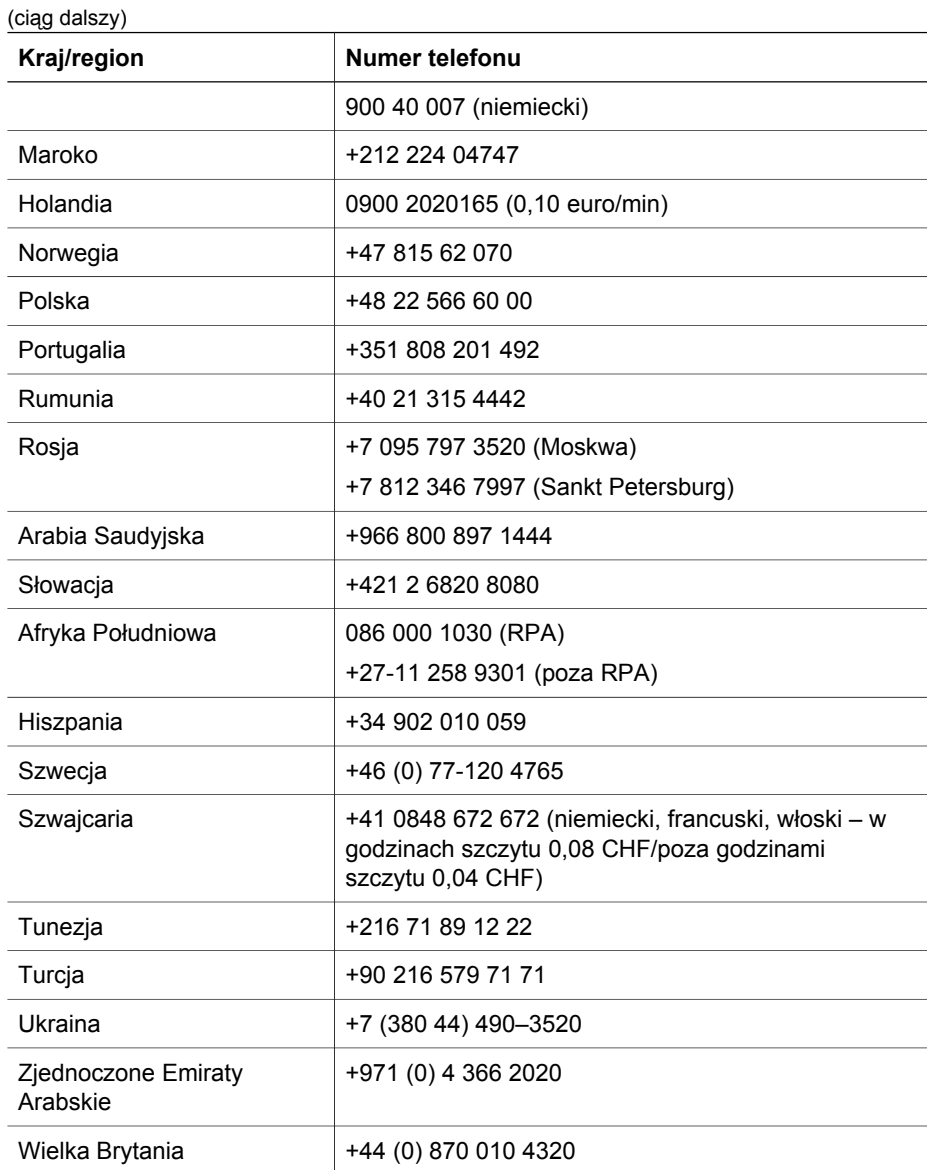

Powrót do [Pomoc techniczna.](#page-49-0)

#### **Pozostałe numery wsparcia telefonicznego w innych krajach/regionach świata**

Zasady udzielania wsparcia telefonicznego oraz numery centrum wsparcia technicznego HP dla produktów mogą ulec zmianie. Szczegóły i warunki udzielania wsparcia telefonicznego w danym kraju/regionie można znaleźć na stronie internetowej pod następującym adresem: [www.hp.com/support.](http://www.hp.com/support)

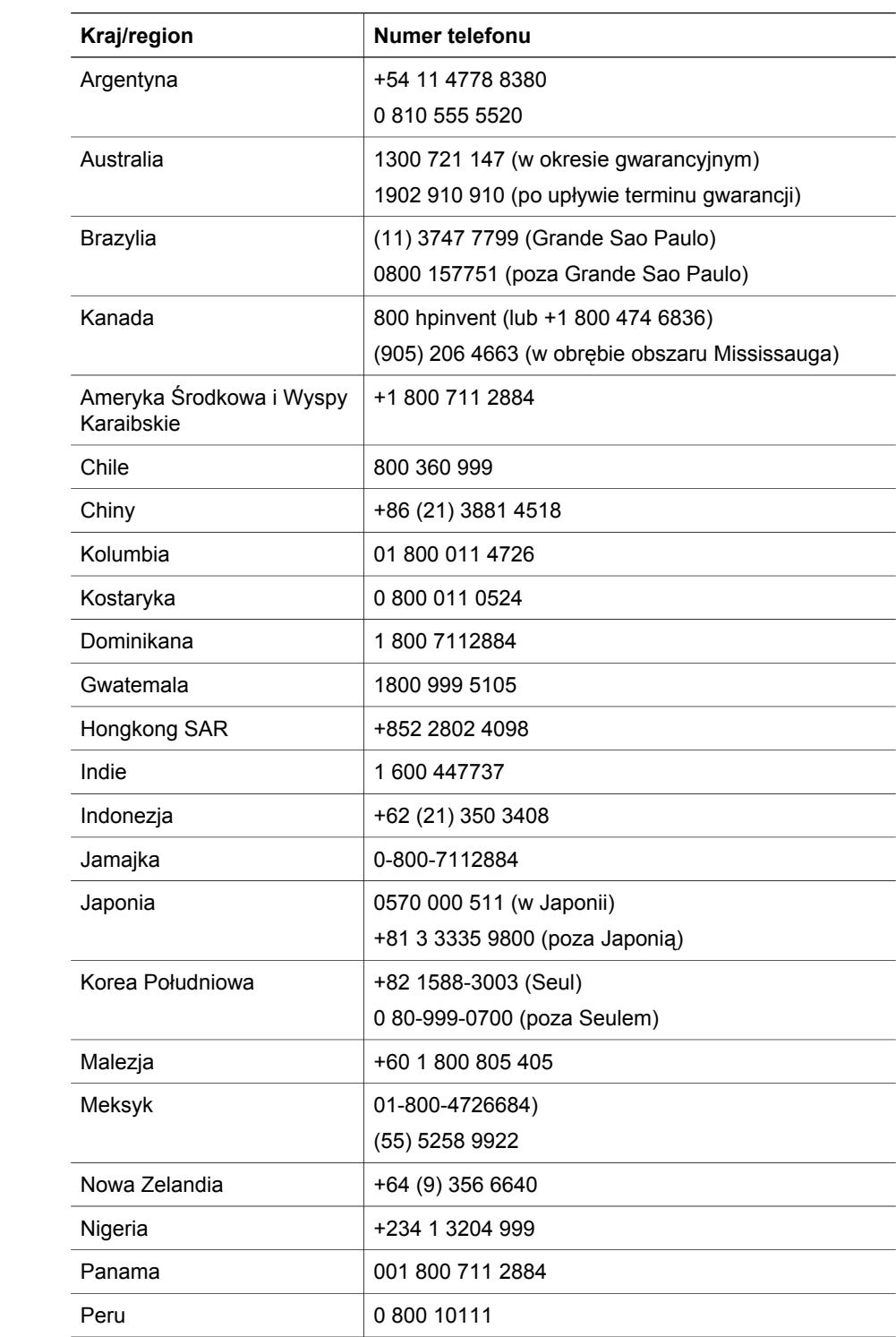

#### Rozdział 7

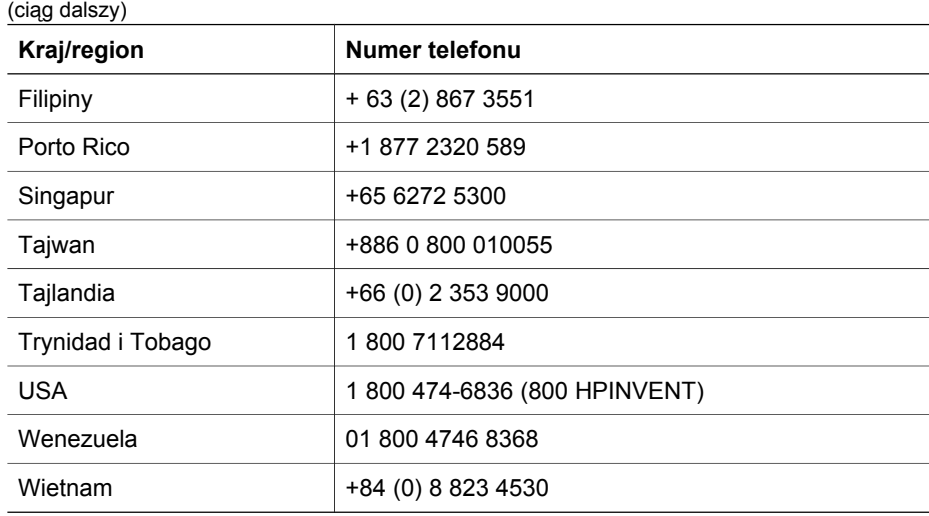

Powrót do [Pomoc techniczna.](#page-49-0)

## <span id="page-55-0"></span>**8 Informacje prawne i dane techniczne produktu**

Ta część zawiera informacje prawne oraz dane techniczne skanera HP Scanjet z serii 7600 i akcesoriów.

- Dane techniczne skanera
- [Dane techniczne przystawki do skanowania materia](#page-56-0)łów przezroczystych (TMA)
- [Dane techniczne automatycznego podajnika dokumentów \(ADF\)](#page-56-0)
- Parametry dotyczące ś[rodowiska dla skanera, podajnika ADF i przystawki TMA](#page-57-0)

## **Dane techniczne skanera**

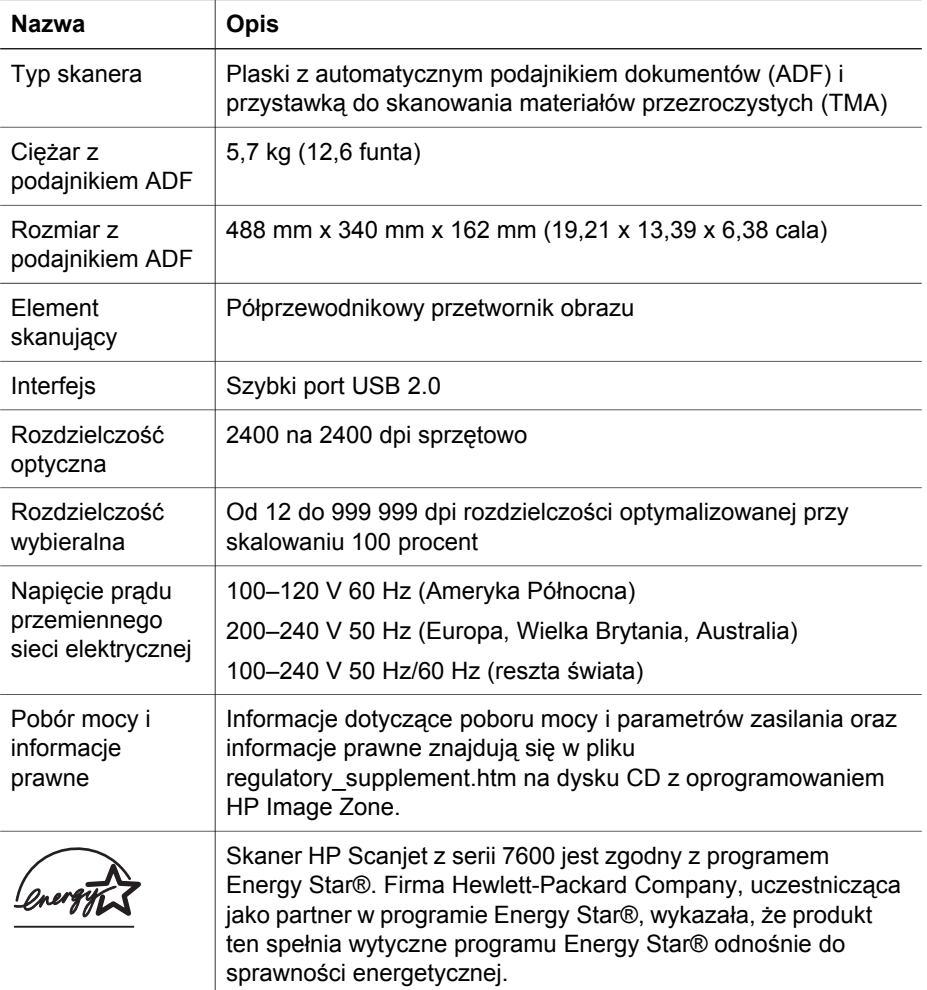

Powrót do [Informacje prawne i dane techniczne produktu.](#page-55-0)

## <span id="page-56-0"></span>**Dane techniczne przystawki do skanowania materiałów przezroczystych (TMA)**

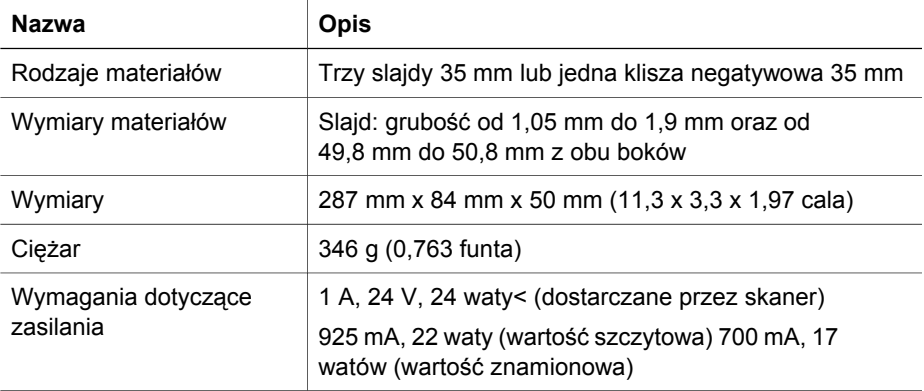

Powrót do [Informacje prawne i dane techniczne produktu.](#page-55-0)

## **Dane techniczne automatycznego podajnika dokumentów (ADF)**

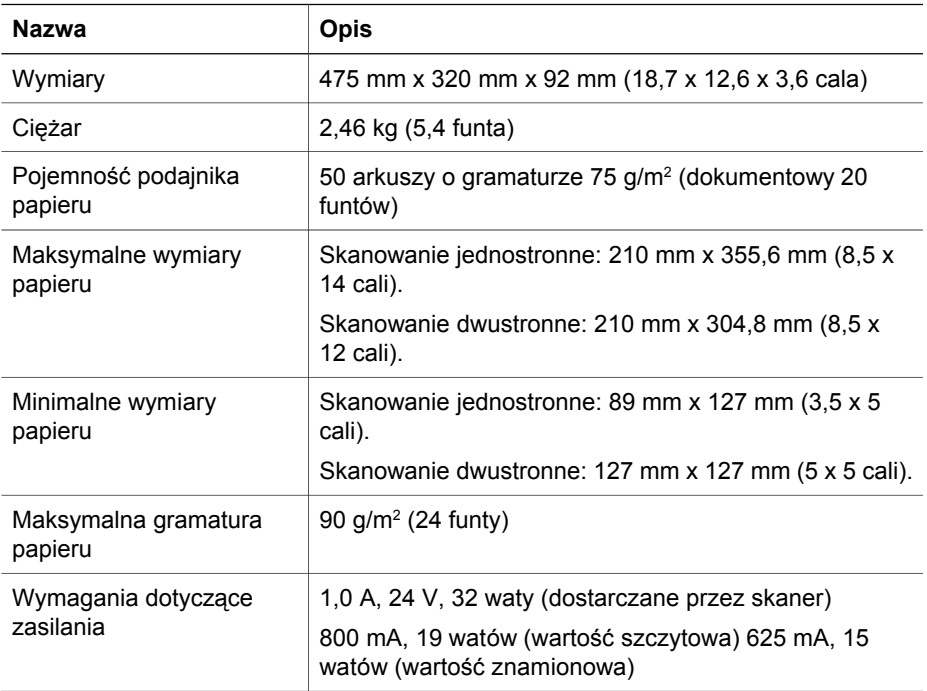

## <span id="page-57-0"></span>**Parametry dotyczące środowiska dla skanera, podajnika ADF i przystawki TMA**

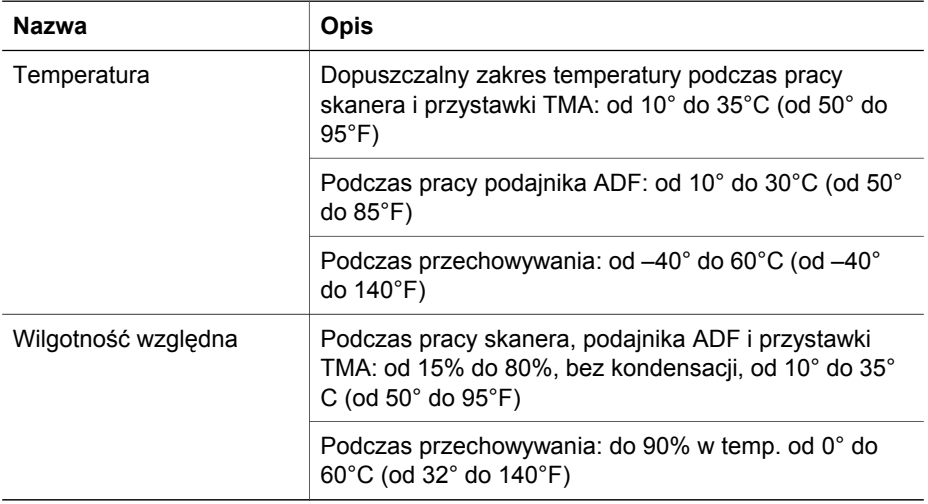

Powrót do [Informacje prawne i dane techniczne produktu](#page-55-0).

Rozdział 8